## **CallPilot 150**

# **Basic Call Center Telephone Administration Guide**

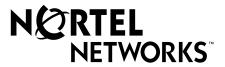

## Call Center Telephone Administration Guide

#### Copyright © 2002 Nortel Networks

All rights reserved. 2002.

The information in this document is subject to change without notice. The statements, configurations, technical data, and recommendations in this document are believed to be accurate and reliable, but are presented without express or implied warranty. Users must take full responsibility for their applications of any products specified in this document. The information in this document is proprietary to Nortel Networks NA Inc.

The software described in this document is furnished under a license agreement and may be used only in accordance with the terms of that license. The software license agreement is included in this document.

#### **Trademarks**

NORTEL NETWORKS is a trademark of Nortel Networks.

All other trademarks and registered trademarks are the property of their respective owners.

## Contents

| Chapter 1 About Basic Call Center for CallPilot 150            | 7  |
|----------------------------------------------------------------|----|
| What Basic Call Center includes                                | 8  |
| Related documents                                              | 8  |
| How to get help                                                | 9  |
| Chapter 2 About Call Center telephone administration           | 11 |
| Setting up Basic Call Center with a two line display telephone | 11 |
| System timeout                                                 | 11 |
| Using the dialpad                                              | 12 |
| Symbols and conventions used in this guide                     | 13 |
| About telephone buttons                                        | 13 |
| Feature codes                                                  | 14 |
| Programming a memory button with a Feature Code                | 15 |
| Feature Codes used by the Call Center Administrator            | 16 |
| Feature Codes used by Call Center agents and supervisors       | 17 |
| Agent Feature Codes                                            | 17 |
| Chapter 3 Call Center general properties                       | 19 |
| Enabling the Call Center software authorization code           | 19 |
| Setting Call Center general properties                         | 20 |
| Primary and Secondary alert times                              | 20 |
| Reserved channels                                              | 21 |
| Configuring lines                                              | 23 |
| Setting the Answer Lines status                                | 25 |
| Resetting the Call Center Administrator password               | 26 |
| Chapter 4 Call Center greetings                                | 29 |
| About Call Center greetings                                    | 29 |
| Types of Call Center greetings                                 | 29 |
| Recording a Call Center greeting                               | 30 |
| Chapter 5 Setting up skillsets                                 | 33 |
| About skillsets                                                | 33 |
| How incoming calls are sent to a skillset                      | 33 |

#### 4 Contents

| Skillset properties                                                 | 34 |
|---------------------------------------------------------------------|----|
| Setting up a skillset                                               | 36 |
| Enabling a skillset                                                 | 39 |
| Disabling a skillset                                                | 40 |
| Changing skillset properties                                        | 41 |
| Unconfiguring a skillset                                            | 44 |
| Ohandan 0                                                           |    |
| Chapter 6 Setting up skillset mailboxes                             | 45 |
| About skillset mailboxes                                            |    |
| Determining a skillset mailbox number                               |    |
| Checking which telephone mailbox interface you use                  |    |
| Initializing a skillset mailbox                                     |    |
| Opening a skillset mailbox                                          |    |
| Opening a skillset mailbox remotely                                 |    |
| Skillset mailbox password                                           |    |
| Changing a skillset mailbox password                                |    |
| Resetting a skillset mailbox password                               |    |
| Recording skillset mailbox greetings                                |    |
| Examples of Primary and Alternate greetings                         |    |
| Choosing a Primary or Alternate skillset mailbox greeting           |    |
| Recording a Personalized skillset mailbox greeting                  |    |
| Deleting a Personalized mailbox greeting                            |    |
| Checking skillset mailboxes for messages                            |    |
| Playing skillset mailbox messages                                   |    |
| Retrieving erased messages                                          |    |
| Replying to messages                                                |    |
| Replying to an internal caller                                      |    |
| Using the Reply feature to reply to an external caller              |    |
|                                                                     |    |
| Chapter 7 Off-premise Message Notification                          | 67 |
| On-premise message Notification                                     | 01 |
| About Off-premise Message Notification                              | 67 |
| Assigning an outdial method to a skillset mailbox                   | 69 |
| Off-premise Message Notification parameters                         | 70 |
| Setting up Off-premise Message Notification                         | 70 |
| About setting up Off-premise Message Notification to a pager number | 75 |
| Changing Off-premise Message Notification                           | 80 |
| Deleting a destination number                                       | 88 |
| Adding a destination number                                         | 89 |
| Turning Off-premise Message Notification on or off                  | 90 |

| Chapter 8 Setting up agents                          |
|------------------------------------------------------|
| About adding agents                                  |
| Agent properties                                     |
| Adding an agent                                      |
| Changing an agent94                                  |
| Assigning an agent to a skillset                     |
| Assigning several agents to a skillset97             |
| Removing agents from a skillset                      |
| Viewing agents in a skillset                         |
| Logging an agent off                                 |
| Deleting an agent                                    |
| Resetting an agent password                          |
| Chapter 9 Routing table administration               |
| Setting up DID routing                               |
| Fax Detection                                        |
| About types of Routing Table steps                   |
| Adding a Greeting step                               |
| Greeting step parameters                             |
| Adding a Distribute for step                         |
| Adding a Goto step                                   |
| Adding a Transfer step                               |
| Adding a Disconnect step                             |
| Example of a Day Routing Table                       |
| Example of a Night Routing Table                     |
| Changing a routing table120                          |
| Reviewing Routing Table steps                        |
| Modifying Routing Table steps121                     |
| Erasing a Routing Table122                           |
| Setting the Service Modes for skillsets              |
| Chapter 10 Monitoring call activity                  |
| Using Display Waiting Calls to monitor call activity |
| Chapter 11 Tips for operating Call Center127         |
| Agent administration                                 |
| Skillset administration                              |
| Call Center greetings                                |

| Routing Table administration                              |       |
|-----------------------------------------------------------|-------|
| How to calculate the longest time a caller can be on hold |       |
| Tips to improve the efficiency of Call Center             |       |
|                                                           |       |
| Chapter 12                                                | 424   |
| Troubleshooting Call Center                               | . 131 |
| Resetting passwords                                       | . 131 |
| Resetting the Operator password                           | . 131 |
| Agent problems                                            | . 132 |
| Agent log on problems                                     | . 132 |
| Features that logged on agents must not use               | . 132 |
| Skillset problems                                         |       |
| Problems changing skillset properties                     | . 134 |
| Chapter 13                                                |       |
| Call Center Programming Record                            | . 135 |
| Feature Codes                                             | . 136 |
| General Call Center parameters                            |       |
| Operator/Business Status                                  |       |
| Call Center skillsets                                     |       |
| Call Center agents                                        |       |
| Skillset assignments                                      |       |
| Skillset mailboxes                                        |       |
| Routing Tables                                            |       |
| Line answering                                            |       |
| Glossary                                                  |       |
| MIVOUIL V                                                 |       |

## Chapter 1 About Basic Call Center for CallPilot 150

This guide leads a Call Center Administrator through setting up and operating Basic Call Center on a CallPilot 150 system. You can program Basic Call Center using any two-line display telephone on your telephone system. You can also use the web-based CallPilot Manager to set up and operate Basic Call Center.

Call Center is an application that handles incoming calls as efficiently and economically as possible. Call Center answers calls, then routes the calls to agents in a skillset that most closely matches the needs of the caller. Calls can be routed based on the origin of the call, the destination of the call, or the information entered by the caller. Callers can be given high or low priorities. Callers can overflow to different groups or skillsets of agents, transfer out of the system, leave a message, and hear announcements and informative messages.

For information about Basic and Professional Call Center and Call Center features, refer to the *Call Center Set Up and Operation Guide*.

### What Basic Call Center includes

| Features                                                                                                 | Basic Call Center for CallPilot 150 |
|----------------------------------------------------------------------------------------------------|-------------------------------------|
| Number of skillsets                                                                                      | 2                                   |
| Number of configured agents (available agent IDs)                                                        | 20                                  |
| Number of agent priority levels                                                                          | 20                                  |
| Number of active agents                                                                                  | 10                                  |
| Number of active calls in all skillsets                                                                  | 15                                  |
| Maximum number of active calls per skillset                                                              | 15                                  |
| Number of lines that can be configured for Call Center                                                   | 15                                  |
| Number of voice ports (shared with CallPilot or dedicated)                                               | 8                                   |
| Number of routing tables per skillset                                                                    | 2                                   |
| Number of greetings                                                                                      | 10                                  |
| Number of steps per routing table                                                                        | 20                                  |
| Number of skillset mailboxes                                                                             | 2                                   |
| Number of supervisors                                                                                    | 10                                  |
| Supervisor functionality, including call monitoring                                                      | Available                           |
| Day of Week Service: you specify the start times for the day and night skillset for each day of the week | Available                           |
| Limited Feature 983 telephone administration                                                             | Available                           |

## **Related documents**

For more information about Call Center refer to the:

- Nortel Networks Call Center Set Up and Operation Guide
- Nortel Networks Call Center Agent Guide
- Nortel Networks Call Center Supervisor Guide
- Nortel Networks Call Center Reporting Set Up and Operation Guide

For information about setting up CallPilot refer to the:

- CallPilot Manager Set Up and Operation Guide
- CallPilot 150 Telephone Administration Guide
- CallPilot 150 Installation and Maintenance Guide

For information about configuring telephony resources, refer to the:

Norstar System Coordinator Guide

## How to get help

#### **USA** and Canada

#### Authorized Distributors - ITAS Technical Support

#### **Telephone:**

1-800-4NORTEL (1-800-466-7835)

If you already have a PIN Code, you can enter Express Routing Code (ERC) 196#.

If you do not yet have a PIN Code, or for general questions and first line support, you can enter ERC 338#.

#### Website:

http://www.nortelnetworks.com/itas/

#### email:

naitas@nortelnetworks.com

#### Presales Support (CSAN)

#### **Telephone:**

1-800-4NORTEL (1-800-466-7835) Use Express Routing Code (ERC) 1063#

#### **EMEA (Europe, Middle East, Africa)**

#### **Technical Support - CTAS**

#### **Telephone:**

00800 800 89009 or 33 4 9296 1341

#### Fax:

33 49296 1598

#### email:

emeahelp@nortelnetworks.com

#### CALA (Caribbean & Latin America)

#### **Technical Support - CTAS**

Telephone:

1-954-858-7777

#### email:

csrmgmt@nortelnetworks.com

### **APAC (Asia Pacific)**

#### **Technical Support - CTAS**

#### **Telephone:**

+61 388664627

#### Fax:

+61 388664644

#### email:

asia\_support@nortelnetworks.com

| 10 | Chapter 1 | About Basic Call Center for CallPilot 150 |
|----|-----------|-------------------------------------------|
|    |           |                                           |
|    |           |                                           |
|    |           |                                           |
|    |           |                                           |
|    |           |                                           |
|    |           |                                           |
|    |           |                                           |
|    |           |                                           |
|    |           |                                           |
|    |           |                                           |
|    |           |                                           |
|    |           |                                           |
|    |           |                                           |
|    |           |                                           |
|    |           |                                           |
|    |           |                                           |
|    |           |                                           |
|    |           |                                           |
|    |           |                                           |
|    |           |                                           |
|    |           |                                           |
|    |           |                                           |
|    |           |                                           |
|    |           |                                           |
|    |           |                                           |
|    |           |                                           |
|    |           |                                           |
|    |           |                                           |
|    |           |                                           |
|    |           |                                           |
|    |           |                                           |
|    |           |                                           |
|    |           |                                           |
|    |           |                                           |
|    |           |                                           |

## **Chapter 2**

## **About Call Center telephone administration**

## Setting up Basic Call Center with a two line display telephone

You cannot use a single line display telephone to set up and administer Basic Call Center. You must use a two line display telephone. Two line display telephones show Call Center commands and options. A two line display can show up to three display options at once. In some instances, an option does not have a corresponding display button, and you must select the option by pressing buttons on the diapad.

#### An example of a two line display

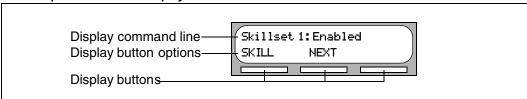

## System timeout

If you pause longer than 2 minutes (120 seconds) when you program Call Center on a two line display telephone, the system times out and ends the session. This is a safety feature that prevents unauthorized use of the system.

For example, if the system times out before you enter all the settings for a skillset, you must use the procedures in "Changing skillset properties" on page 41 to finish setting up the skillset.

## Using the dialpad

The buttons on your display telephone dialpad act as both numbers and letters. Each button represents a number and letters of the alphabet.

| To enter a character  | press the dialpad button that represents the letter or number. Press the button again to see the next letter or number.                          |
|-----------------------|----------------------------------------------------------------------------------------------------|
| To accept a character | press # or press another button. When you press another button, the cursor advances and the display shows the first character on the new button. |
| To delete a character | press the BKSP display button.                                                                                                    |

#### Numbers and letters on the dialpad.

| 1 ' -       | 2 ABC2abc      | 3 DEF3def                                      |
|-------------|----------------|------------------------------------------------|
| 4 GHI4ghi   | 5 JKL5jkl      | 6 M N O 6 m n o                                |
| 7 PQRS7pqrs | 8 TUV8tuv      | 9 W X Y Z 9 w x y z                            |
| * Quit      | O Q Z Zero q z | # Accepts the displayed letter and "," (comma) |

The display can show up to 16 characters. Whether the prompt remains on the display depends on the type of prompt that is displayed.

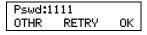

This is an example of a display with fewer than 16 characters, where the command line prompt remains on the display.

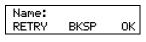

This display shows the Name: command line prompt.

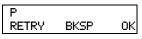

When you begin to enter the last name, the Name: command line prompt disappears. For example, if you enter the name Partridge, you press the pad [7] for P, and the display drops the Name: prompt.

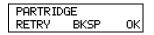

Although the name is only nine characters long, the command line prompt is not shown on the display after you enter the entire name.

The prompt disappears for these command line prompts:

- Name:
- Log:
- Dest ph:

## Symbols and conventions used in this guide

These conventions and symbols are used to represent the Business Series Terminal display and dialpad.

| Convention                                                                                    | Example | Used for                                                                                                    |
|-----------------------------------------------------------------------------------------------|---------|----------------------------------------------------------------------------------------------------|
| Word in a special font (in the top line of the display)                                       | Pswd:   | Command line prompts on display telephones.                                                                                     |
| Underlined word in capital letters<br>(on the bottom line of a two line<br>display telephone) | PLAY    | Display option. Available on two line display telephones. Press the button directly below the option on the display to proceed. |
| Dialpad buttons                                                                               | #       | Buttons you press on the dialpad to select a particular option.                                                                 |

## **About telephone buttons**

This table shows the Nortel Networks Business Series Terminal buttons. Use the buttons that pertain to the type of telephone you use.

| Button name    | T7100, T7208, T7316      | M7100, M7208, M7310,<br>M7324 | M7100N, M7208N,<br>M7310N, M7324N |
|----------------|--------------------------|-------------------------------|-----------------------------------|
| Feature        | 0                        | Feature                       | F <sub>X</sub>                    |
| Handsfree      | Bottom right-hand button | Handsfree<br>Mute             | Handsfree Mute                    |
| Hold           |                          | Hold                          |                                   |
| Volume Control | 40                       | <b>(</b> )                    | <b>-</b> ⋘ ≫+                     |
| Release        | T                        | RIS                           | •                                 |

You can enter  $\bigcirc$ , Feature or  $\bigcirc$  and the code to use a feature. For example, press 9 8 1 to access your mailbox.

The T7100 works differently from other telephones on your system because it does not have line buttons. Where other telephones require that you select a line button to answer a call, on the T7100 terminal you pick up the handset. Where other telephones require you to select a line button to take a call off hold, you press on the T7100 terminal.

On T7100 terminals, you can answer a second call by pressing . Your active call is put on hold and you connect to the waiting call. You can have no more than two active calls at one time.

### **Feature codes**

You use Feature Codes to perform Call Center functions on your telephone.

Feature Codes are assigned during installation. This guide shows the default Feature Codes. Call Center can also use custom Feature Codes. If the default Feature Codes are used by another application, your system automatically assigns custom Feature Codes. If your System Administrator has assigned custom Feature Codes, you can use the table "Feature Codes" on page 136 to record the Custom Feature Codes.

#### To determine the Feature Codes

1 Press 🔊 9 Ӿ 1.

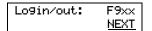

- The display shows the name and number of the Log In/Log Out Feature Code. xx represents a number between 00 and 99.
- Press NEXT.

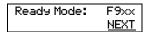

- The display shows the name and number of the Ready Mode Feature Code.
- Press **NEXT** to see more Feature Codes.
- 6 When the display shows **QUIT** you have seen all the Feature Codes.
- **7** Press **1** to end the session.

## Programming a memory button with a Feature Code

Each Feature Code can be programmed to a memory button. We recommend that you use memory buttons with indicators to program the Feature Codes. A memory button indicator is the triangle next to a memory button.

You can use memory buttons to monitor call activity, and view the Login/Logout and Not Ready status of agents. For information about how the status appears, refer to the *Nortel Networks Call Center Agent Guide*.

For information about using programmed memory buttons to monitor call activity, refer to "Primary and Secondary alert times" on page 20.

#### To program a memory button

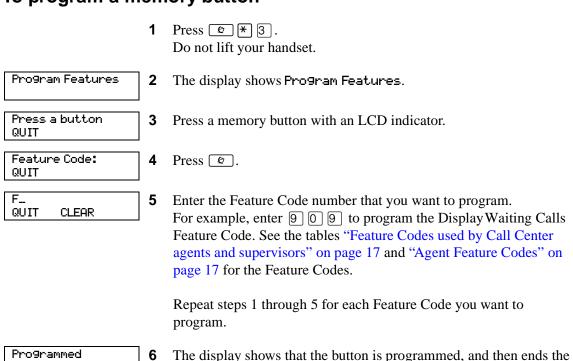

Use the paper labels that come with your telephone to identify the programmed button. To use the Feature Code, press the labeled button.

session.

## **Feature Codes used by the Call Center Administrator**

| Use this Feature Code                          | То                                                                                                    |
|------------------------------------------------|----------------------------------------------------------------------------------------------------|
| Open Mailbox © 9 8 1                           | <ul> <li>open skillset mailboxes</li> <li>record skillset mailbox greetings</li> <li>listen to messages in the skillset mailbox</li> </ul>                                                                                                    |
| Operator Settings © 9 8 2                      | <ul> <li>set or change the operator extension</li> <li>indicate whether the operator is available</li> <li>select the day and night service modes for skillsets</li> <li>change the password for Operator Settings</li> <li>For more information on using the Operator Feature Code, refer to "Setting the Service Modes for skillsets" on page 123 and "Resetting the Operator password" on page 131.</li> </ul>                                                                                                    |
| Voicemail DN  © 9 8 5                          | <ul> <li>display the skillset mailbox number (Control DN) for each skillset</li> <li>display the extension for Message Waiting Indication for the skillset mailbox</li> <li>reset the passwords of the Call Center Administrator and the operator For information on the Control DN, refer to "Determining a skillset mailbox number" on page 46.</li> <li>For information on resetting the Operator and Call Center Administrator passwords, refer to "Resetting the Call Center Administrator password" on page 26 and "Resetting the Operator password" on page 131.</li> </ul> |
| Display Waiting Calls Skillset Status  © 9 0 9 | <ul> <li>view real-time status information about skillsets. You can see how busy your call center is so that you can adjust skillset staffing</li> <li>view whether a skillset is enabled or disabled</li> <li>view the number of agents logged on to the skillset</li> <li>view the number of calls waiting</li> <li>view the longest wait time of a call</li> <li>To provide easy, one-button access to the this feature, program a memory button that has an indicator with 9999.</li> <li>Refer to "Programming a memory button with a Feature Code" on page 15.</li> </ul>    |
| Log on/Log off Monitor skillsets  © 9 0 4      | log agents off if they forget to log off.     For information, refer to "Logging an agent off" on page 100.                                                                                                    |
| Not Ready © 9 0 8                              | extend a Break Time period if agents need time after calls to do paperwork or wrap up tasks. For more information about Break Time properties for a skillset, refer to "Break Time" on page 35.                                                                                                    |

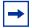

**Note:** You can use The Log on/Log off and the Not Ready Feature Codes, but they are used primarily by agents. For information on the Feature Codes used by agents, refer to "Feature Codes used by Call Center agents and supervisors" on page 17.

## Feature Codes used by Call Center agents and supervisors

If you have Custom Feature Codes, record them in the table "Feature Codes" on page 136.

## **Agent Feature Codes**

For more information on Agent Feature Codes, refer to the Nortel Networks Call Center Agent Guide. For more information on Feature Codes used by supervisors, refer to the "Feature Codes" used by the Call Center Administrator" on page 16.

| Agents use this Feature Code             | То                                                                                                    |  |
|------------------------------------------|----------------------------------------------------------------------------------------------------|--|
| Open Mailbox © 9 8 1                     | access messages in a skillset mailbox                                                                                                    |  |
| Log on/Log off Monitor skillsets © 9 0 4 | <ul> <li>log on when they are in the office</li> <li>view the status of the skillsets they are logged on to. Agents can program a memory button with the Log on/Log off Feature Code. The status of the calls waiting in the skillset is shown by the flash rate of the indicator. For more information refer to "Primary and Secondary alert times" on page 20.</li> </ul>                                                                                                    |  |
| Not Ready © 9 0 8                        | activate or cancel the Not Ready feature on their telephone. If the work resulting from a call requires extra time to complete, an agent can use the Not Ready Feature Code to prevent Call Center from routing another call to them. If an agent makes a telephone call, or if a supervisor is monitoring a call, they first use the Not Ready Feature Code to activate the Not Ready feature. When the agent is ready to receive calls, they use this Feature Code to cancel the Not Ready feature and receive calls again. |  |
|                                          | If an agent does not answer a call within a certain number of rings, the call is returned to the skillset and the agent telephone is automatically placed into Auto Busy Mode or Auto Logout Mode. The agent must manually cancel the Auto Busy Mode feature by using the Not Ready Feature Code to continue to receive calls.                                                                                                    |  |
| Display Waiting Calls  © 9 0 9           | see, during peak call periods, which skillsets have the most call activity.                                                                                                    |  |

| 18 | Chapter 2 | About Call Center telephone administration |
|----|-----------|--------------------------------------------|
|    |           |                                            |
|    |           |                                            |
|    |           |                                            |
|    |           |                                            |
|    |           |                                            |
|    |           |                                            |
|    |           |                                            |
|    |           |                                            |
|    |           |                                            |
|    |           |                                            |
|    |           |                                            |
|    |           |                                            |
|    |           |                                            |
|    |           |                                            |
|    |           |                                            |
|    |           |                                            |
|    |           |                                            |
|    |           |                                            |
|    |           |                                            |
|    |           |                                            |
|    |           |                                            |
|    |           |                                            |
|    |           |                                            |
|    |           |                                            |
|    |           |                                            |
|    |           |                                            |
|    |           |                                            |
|    |           |                                            |
|    |           |                                            |
|    |           |                                            |
|    |           |                                            |
|    |           |                                            |
|    |           |                                            |

## **Chapter 3**

## **Call Center general properties**

To set the Call Center general properties you:

- set the Primary and Secondary alert times
- set the number of Reserved channels
- configure the lines to be answered by Call Center
- set the line answering status

If you do not have Call Center as your primary application, you must enable the Call Center software authorization code. You can also change the Call Center Administrator password if you lose the password or want to change it.

## **Enabling the Call Center software authorization code**

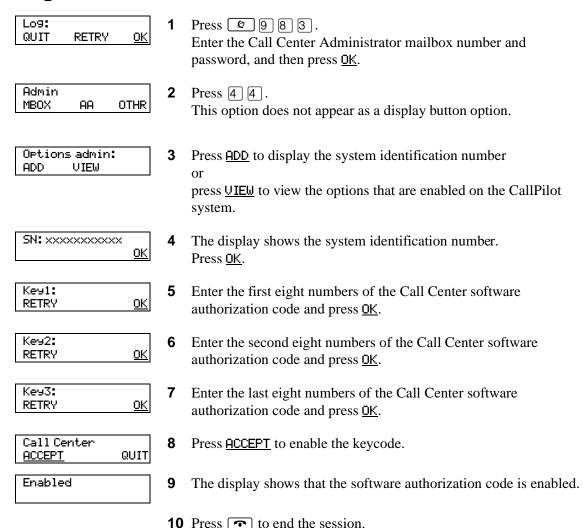

## **Setting Call Center general properties**

When you set up Call Center you must assign values for the general properties. The general Call Center properties are:

#### Primary and Secondary alert times

Alert times are time limits for calls waiting in skillsets. The Secondary alert time must be greater than the Primary alert time. You can have Primary and Secondary alerts for all the calls in the call center, or for just the calls waiting in skillsets that you are logged on to.

If a call exceeds the Primary alert time:

- slowly. [2] [9] [0] [9] flashes based on the status of all the calls in the call center.
- a memory button indicator programmed with Agent Login (© 9 0 4) flashes slowly. [2] [9] [0] [4] flashes based on the status of the calls for the skillsets an agent is logged on to.

If a call exceeds the Secondary alert time:

- quickly. 9 9 9 flashes based on the status of all the calls in the call center.
- [2] [9] [0] [4] flashes based on the status of the calls for the skillsets an agent is logged on to.

A slowly flashing indicator alerts you that a call has exceeded the Primary alert time. A quickly flashing indicator alerts you that a call has exceeded the Secondary alert time. The indicator stops flashing when the calls are handled.

You assign alert times in minutes and seconds. There is no default value for alert times.

For how to program a memory button, refer to "Programming a memory button with a Feature Code" on page 15.

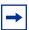

**Note:** Agents do not have to be logged on to see the Display Waiting Calls memory button flashing. A memory button must be programmed with the Display Waiting Calls Feature Code and the Primary alert time must be set up for the memory button to show waiting calls status.

#### Reserved channels

Reserved channels are voice channels that are reserved for use by Call Center. If you reserve channels for Call Center, you ensure that callers are played skillset announcements, and CallPilot does not use all of the voice channels.

A reserved channel is used when:

- a Call Center greeting plays to a caller
- Off-premise Message Notification notifies you that there is a message in a skillset mailbox

## To set Call Center general properties

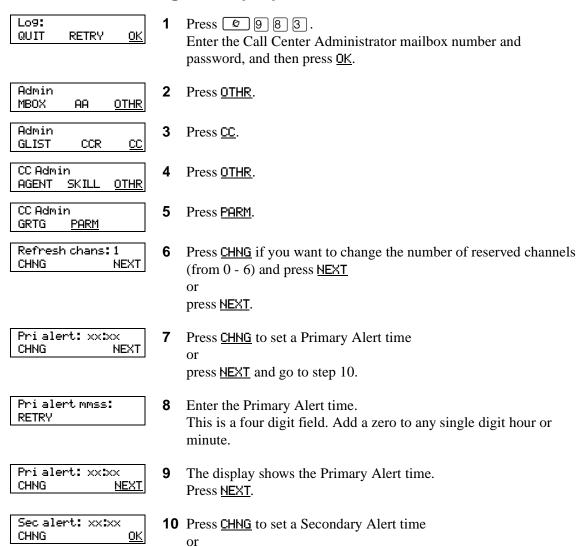

press **NEXT** and go to step 13.

Sec alert mmss: RETRY

**11** Enter the Secondary Alert time. This is a four digit field. Add a zero to any single digit hour or minute.

Sec alert: xx:xx CHNG <u>0K</u> **12** The display shows the Secondary Alert time. Press OK.

CC Admin GRTG PARM **13** Press **•** to end the session.

## **Configuring lines**

Before Call Center can answer an incoming line, you must assign the line to be answered by a Call Center skillset. You can configure a maximum of 15 lines for Basic Call Center. The line numbers can be any line number from 1 to 500.

For each line that you want Call Center to answer, you assign:

- the line to be answered by Call Center
- the skillset that calls on this line go to
- the number of rings before the line is answered

You can record your line answering information in the table "Line answering" on page 142.

You must disable a skillset and wait until there are no calls in the skillset before you can add lines to it. You cannot add lines to a skillset while it is in use. For how to disable a skillset refer to "Disabling a skillset" on page 40.

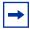

**Note:** Target lines that are assigned to a B2 skillset cannot have their prime extension programmed as the Control DN of the skillset. This is restricted by the software. The recommended setting for these lines is blank.

For information on how to program the prime extension, refer to the *Norstar System Coordinator Guide*.

Lines that are programmed to be answered by Call Center must not be programmed to be answered by another peripheral or application.

To delay calls being answered, you can assign Call Center to answer incoming calls after a specified number of rings. The number of rings ranges from zero to 12. If the number of rings is zero, Call Center answers immediately.

For analog lines equipped with Caller ID, you must set the number of rings to two or more. Caller ID information is not provided until just prior to the second ring, so if you set the number of rings to zero or one, Caller ID information is not relayed.

Long distance charges start when a call is answered by Call Center. To minimize long distance charges, set the ring count higher than 0 so that calls spend more waiting time in a ringing state.

## To configure lines for Call Center

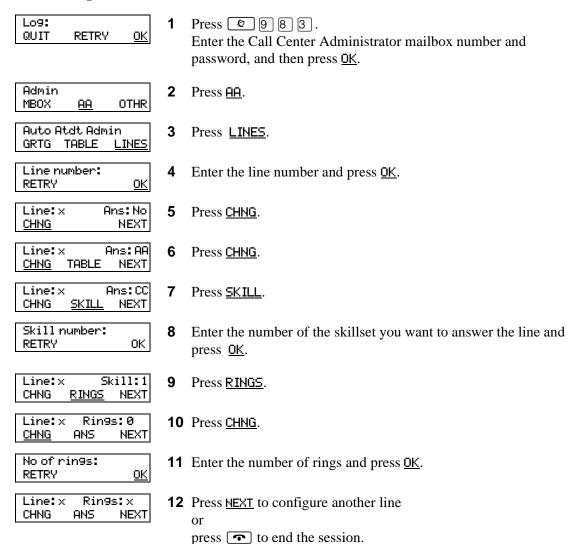

## **Setting the Answer Lines status**

The Answer Lines status determines whether Call Center answers the assigned lines. If the Answer Line status is set to Yes, Call Center answers the lines assigned as Call Center and CallPilot answers the lines assigned as AA. If the Answer Line status is set to No, neither Call Center nor CallPilot answers lines.

#### To set the Answer Lines status

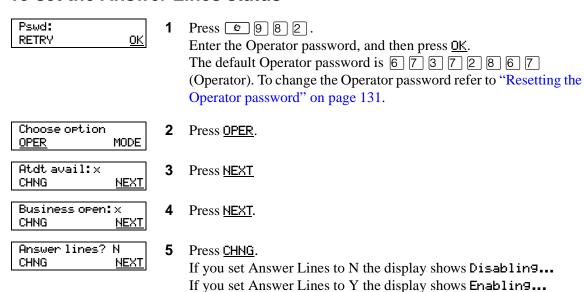

## Resetting the Call Center Administrator password

You can reset the Call Center Administrator password by resetting the password to the default password and then creating a new password. You can reset the password to keep the system secure, and to create a new password if you forget the Call Center Administrator password.

If you reset the password, you must log on to the Call Center Administrator mailbox using the default password 0000 and create a new password.

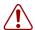

**Warning:** Change the System Administrator password frequently to minimize the risk of unauthorized activity. If you reset the Call Center Administrator password, log on to the Call Center Administrator mailbox and create a new password immediately to prevent unauthorized access to the system.

| Default Call Center Administrator Mailbox number and password combinations |                                                                  |                                                                     |                                                |  |  |
|----------------------------------------------------------------------------|------------------------------------------------------------------|---------------------------------------------------------------------|------------------------------------------------|--|--|
| For a mailbox<br>number length<br>of                                       | the default Call<br>Center<br>Administrator<br>Mailbox number is | and the default Call<br>Center Administrator<br>Mailbox password is | so the combined mailbox number and password is |  |  |
| 2                                                                          | 12                                                               | 0000                                                                | 120000                                         |  |  |
| 3                                                                          | 102                                                              | 0000                                                                | 1020000                                        |  |  |
| 4                                                                          | 1002                                                             | 0000                                                                | 10020000                                       |  |  |
| 5                                                                          | 10002                                                            | 0000                                                                | 100020000                                      |  |  |
| 6                                                                          | 100002                                                           | 0000                                                                | 1000020000                                     |  |  |
| 7                                                                          | 1000002                                                          | 0000                                                                | 10000020000                                    |  |  |

## To reset the Call Center Administrator password

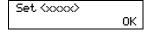

1 Press 9 8 5. The Voicemail DN appears on your display.

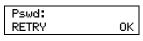

Press 9.

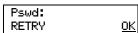

Enter Resetsmpswd or 7 3 7 3 8 7 6 7 7 9 3 and press <u>OK</u> or #.

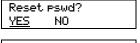

Press YES.

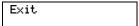

5 This display appears.

Press 9 8 1. Log on by following the voice prompts. Use the default password 0000.

Must change pswd This display appears briefly to indicate that you must change your password. Pswd: Enter a new password from four to eight digits long that does not <u>0K</u> RETRY start with zero. Press OK or #]. Again: Reenter your new password and press <u>OK</u> or #. 0K RETRY Password OK **10** Press **•** to end the session.

| 28 | Chapter 3 | Call Center general properties |
|----|-----------|--------------------------------|
|    |           |                                |
|    |           |                                |
|    |           |                                |
|    |           |                                |
|    |           |                                |
|    |           |                                |
|    |           |                                |
|    |           |                                |
|    |           |                                |
|    |           |                                |
|    |           |                                |
|    |           |                                |
|    |           |                                |
|    |           |                                |
|    |           |                                |
|    |           |                                |
|    |           |                                |
|    |           |                                |
|    |           |                                |
|    |           |                                |
|    |           |                                |
|    |           |                                |
|    |           |                                |
|    |           |                                |
|    |           |                                |
|    |           |                                |
|    |           |                                |
|    |           |                                |
|    |           |                                |
|    |           |                                |
|    |           |                                |
|    |           |                                |
|    |           |                                |
|    |           |                                |
|    |           |                                |
|    |           |                                |

## Chapter 4 Call Center greetings

## **About Call Center greetings**

Call Center greetings encourage callers to stay on the line until an agent is available. You can record greetings in different languages and change them as often as you like. You can record a maximum of 10 Call Center greetings.

You can include information in your greetings such as:

- your hours of service
- a request for callers to have their account number ready
- how to leave a message
- an announcement of a sale
- product lists
- upcoming special events

## **Types of Call Center greetings**

You can record different types of greetings for Call Center. Before you record your greeting, determine what information the greeting includes. When you prepare your greeting, include important times and dates. Keep greetings as short and concise as possible. Use the following examples of greetings as a reference.

| General company greeting | The general company greeting tells callers they have reached the correct company. It can also include the location and business hours of your company.  "Thank you for calling Bridgestone Computers. We are located at 52 Main Street. Our hours of service are Monday to Friday from 8:00 until 5:00. Please stay on the line and an agent will be with you as soon as possible. |
|--------------------------|----------------------------------------------------------------------------------------------------|
| Please wait greeting     | Or press 0 to leave a message and one of our agents will return your call."  Please wait greetings encourage callers to stay on the line.  "All our agents at Bridgestone Computers are currently busy, but please hold as your call is very important to us."                                                                                                    |
| Information greeting     | An information greeting provides messages and announcements to callers. "Thank you for calling Bridgestone Computers. This week we have extended our hours until we sell all spring merchandise. We will be open until 9:00 pm Monday through Thursday, and we will be open until midnight on Friday! Please come in and see us at 52 Main Street."                                |

## **Recording a Call Center greeting**

Before you record a greeting, write the greeting out so that you include everything that you want to say.

We recommend that you record greetings that are a maximum of 20 seconds long. If your greetings are longer than 20 seconds, callers must wait in a skillset a longer time before they hear another greeting.

### To record a Call Center greeting

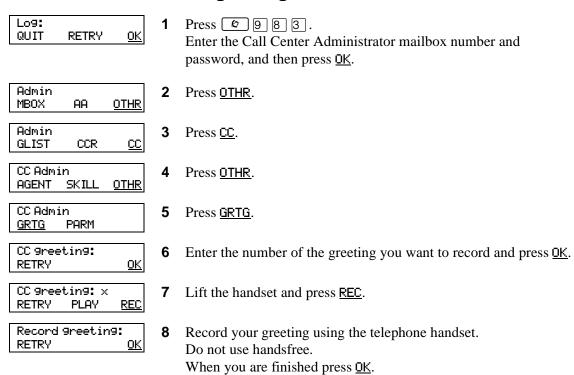

Accept 9reeting? RETRY PLAY

Press <u>OK</u> to accept the greeting press <u>PLAY</u> to listen to the greeting press **RETRY** to re-record the greeting.

CC greeting: RETRY OK **10** Enter another greeting number and press  $\underline{OK}$  to record another greeting

or

press **•** to end the session.

## **Chapter 5 Setting up skillsets**

#### **About skillsets**

Call Center skillsets answer and distribute calls to agents as they become available. Skillsets hold calls for different call center departments, such as sales and technical support.

You can have a maximum of two skillsets for Basic Call Center.

You cannot change the properties of a skillset while it is enabled. You must disable the skillset. If you want to change the CDN, disable the skillset and wait until there are no calls in the skillset before you change the CDN.

## How incoming calls are sent to a skillset

Incoming calls are sent to a skillset in one of the following ways:

- You assign a line to be answered directly by a skillset. For information about configuring lines refer to "Configuring lines" on page 23.
- A receptionist, agent or subscriber receives a call and transfers the call to a skillset.

  They can transfer the call to a skillset by pressing 7 or TRANSFER and entering the CDN of the skillset. The receptionist, agent or subscriber must not use the Call Pickup feature.
- The Automated Attendant or a CCR Tree answers the call and the caller makes a selection that routes them to the CDN of the skillset.
- Calls can be forwarded to the Voicemail extension of the skillset by Call Forward All Calls (CFAC), Call Forward No Answer (CFNA) or Call Forward On Busy (CFB). For information about these features, refer to the *Norstar System Coordinator Guide*.

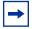

**Note:** Agents are restricted in how they can use CFAC, CFNA and CFB. For more information refer to "Features that logged on agents must not use" on page 132.

## **Skillset properties**

| Skillset   | The number, either 1 or 2, that is assigned to the skillset.                                                                                                    |
|------------|----------------------------------------------------------------------------------------------------|
| Control DN | The Control Directory Number is the extension associated with the skillset. Incoming calls transfer to the CDN of each skillset from extensions, the Automated Attendant or Custom Call Routing. The CDN is the skillset mailbox number.                                                                                                    |
|            | When you assign a CDN to a skillset:                                                                                                    |
|            | It can be a B1 extension number that is not connected to any telephone or peripheral.                                                                                                    |
|            | It can be a B2 extension that is not connected to a B2 application.                                                                                                    |
|            | <ul> <li>If a telephone or any other device uses the same extension the call<br/>center will not answer calls.</li> </ul>                                                                                                    |
|            | The range of B1 and B2 extensions can be determined by using the Unified Manager. The DNs do not have to be physically equipped with a Media Bay Module.                                                                                                    |
|            | <ul> <li>The system assigns a skillset mailbox that uses the CDN as its mailbox<br/>number. You must initialize the mailbox before you can use the skillset<br/>or the mailbox.</li> </ul>                                                                                                    |
|            | Do not rename a telephone DN to a telephone DN used by Call Center.                                                                                                    |
|            | <ul> <li>It is possible for i2004 devices to be assigned to the DN used by Call<br/>Center. The user does not receive an error message if this happens,<br/>even though i2004 devices usually warn a user if there are conflicting<br/>telephone DNs. Therefore, it is imperative that the i2004 programming<br/>record contains a list of CDNs used by Call Center.</li> </ul> |
|            | Limitations for B1 and B2 extensions:                                                                                                    |
|            | <ul> <li>A B1 extension number is the extension number that you dial to call a<br/>telephone or peripheral. A B2 extension is a spare extension that exists<br/>with every telephone but is generally not used. Some peripherals use a<br/>B2.</li> </ul>                                                                                                    |
|            | Both B1 and B2 extensions can answer external calls.                                                                                                    |
|            | Both B1 and B2 extensions can have external calls transferred to them by a third person.                                                                                                    |
|            | <ul> <li>B1 extensions allow a set to be CFB or CFNA to them. B2 extensions do not support CFB or CFNA. Therefore a skillset that uses a B2 CDN cannot have calls forwarded to it from telephone programming.</li> </ul>                                                                                                    |
|            | B2 CDNs cannot be used as a prime set for target lines.                                                                                                    |
|            | <ul> <li>Since assigning CDNs does not require additional hardware, we<br/>recommend using B1 CDNs over B2 CDNs. B1 CDNs have better<br/>functionality than B2 CDNs.</li> </ul>                                                                                                    |
| Name       | The skillset name is displayed:                                                                                                    |
|            | on Call Center displays to identify the skillset                                                                                                    |
|            | in reports                                                                                                    |
|            | as the skillset mailbox name                                                                                                    |
|            | The skillset name can be a maximum of 16 characters. If you do not enter a name, the skillset name defaults to <i>SKILLx</i> where <i>x</i> is the skillset number. The name for each skillset is the same as the skillset mailbox name.                                                                                                    |

|                                                      | ,                                                                                                    |
|------------------------------------------------------|----------------------------------------------------------------------------------------------------|
| MWI ext<br>(Message Waiting Indication<br>extension) | The Message Waiting Indication extension is an optional telephone number that indicates that a skillset mailbox has messages waiting. The MWI extension that you assign shows <i>Message for you</i> on the telephone display when there are new messages in the skillset mailbox. The MWI DN defaults to None. If you forget the MWI extensions for a skillset mailbox, you can view the MWI extensions by using the procedure "Determining a skillset mailbox number" on page 46.                                                                                                    |
| Method of Call Distribution                          | The method of call distribution determines to which of several available agents to route the call. There are two methods of call distribution: Longest Idle and Preferred. Longest Idle routes the call to the agent who has been available the longest. Preferred routes the call to the agent with the highest priority (best qualified agent is 1). If there are several agents with the highest priority, the agent available longest with that priority is selected. The default method of call distribution is Longest Idle.                                                                                            |
| Overflow                                             | If you enter a time for overflow, a call overflows to the other skillset if the overflow time you set elapses. The default overflow time is 00:00, which means that calls overflow to the skillset mailbox if there are no agents logged on. The maximum overflow time is 59:59.                                                                                                    |
| Break Time                                           | Break Time is a time period for agents to complete paperwork after they finish a call. After an agent completes a call, they are taken out of the skillset for the Break Time. The agent can extend or cancel the Break Time by using the Not Ready Feature Code. For more information, refer to "Not Ready" on page 16. The Break Time period can last from zero to 59 minutes, 59 seconds. The Break Time defaults to 30 seconds. You can change the Break Time period to zero if an agent does not need a Break Time.                                                                                                    |
| Delay Answer                                         | Delay Answer is a toll-saving feature that prevents Call Center from answering calls and playing greetings when there are no agents available. When a call comes in on a line belonging to a skillset that has no free agents, the call is not answered until either the Delay Answer time elapses or an agent becomes available, whichever happens first. During the Delay Answer time, the waiting callers hear ringback.  To activate the Delay Answer feature, enter a time for Delay Answer. The Delay Answer time can be a minimum of zero seconds and a maximum of 10 minutes. The default Delay Answer time is 00:00. |
| Attendant extension                                  | The attendant extension is the extension used if a caller presses the Operator key during a greeting step, a transfer step, or while listening to a mailbox greeting. The attendant extension is optional. If you do not assign an attendant extension, the call is sent to the system attendant extension.                                                                                                    |
| Language preference                                  | Language preference can be either Primary or Alternate. The language preference is the language choice used for prompting callers who transfer to the Automated Attendant or CCR. You can choose a language preference only if your system is configured as bilingual.                                                                                                    |

## Setting up a skillset

You can record skillset properties in the table "Call Center skillsets" on page 137.

#### To set up a skillset

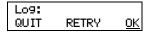

1 Press © 9 8 3. Enter the Call Center Administrator Mailbox number and password, and then press OK.

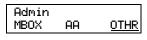

2 Press OTHR.

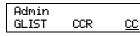

**3** Press <u>CC</u>.

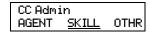

4 Press <u>SKILL</u>.

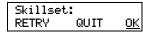

**5** Enter the number of the skillset you want to set up and press OK.

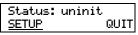

6 Press SETUP.

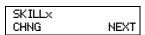

**7** Press <u>CHNG</u> to assign a name to the skillset or

press <u>NEXT</u> if you do not want to assign a name to the skillset and go to step 10.

If you do not enter a skillset name the skillset name defaults to SKILLx, where x is the skillset number, as shown here.

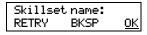

**8** Enter the skillset name and press <u>OK</u>. For how to enter characters on the dialpad refer to "Using the dialpad" on page 12.

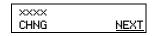

**9** The skillset name is displayed. Press <u>NEXT</u>.

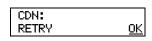

**10** Enter the CDN of the skillset and press <u>OK</u>.

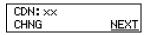

**11** Press <u>NEXT</u>.

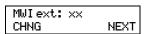

or if you do not want to assign an MWI extension, press <u>NEXT</u> and go to step 15.

**12** If you want to assign an MWI extension, press <u>CHNG</u>

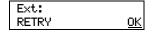

**13** Enter the extension of the telephone you want to use for MWI and press <u>OK</u>.

MWI ext: xx **14** Press <u>NEXT</u>. CHNG NEXT Password **15** Press <u>NEXT</u>. RESET NEXT Method: Idle **16** Press <u>CHNG</u> to change the method of call distribution to Preferred CHNG NEXT (Prefer) and press **MEXT** press **NEXT** to accept the default of Longest idle (Idle). Overflow: 00:00 17 Press CHNG if you want to specify an overflow time NEXT CHNG press **NEXT** and go to step 19. Overflow mmss: **18** Enter the amount of time you want to elapse before the call <u>0K</u> RETRY overflows to the other skillset and press OK. Break: 00:30 **19** Press <u>CHNG</u> if you want to change the default Break time CHNG NEXT press **NEXT** to accept the default time 00:30 and go to step 21. Break mmss: **20** Enter the Break time and press <u>OK</u>. <u>0K</u> RETRY This is a four digit field. Add a zero to any single digit hour or minute. Break: xx:xx 21 Press <u>NEXT</u>. CHNG NEXT Delay ans: 00:00 **22** Press <u>CHNG</u> to set up a Delay Answer time CHNG NEXT press **NEXT** and go to step 24. Delay ans mmss: **23** Enter a Delay Answer time and press <u>OK</u>. 0K RETRY This is a four digit field. Add a zero to any single digit hour or minute. Delay ans: xx:xx 24 Press NEXT. CHNG NEXT Atdt: (none) **25** Press <u>CHNG</u> to assign an attendant to the skillset CHNG NEXT press **NEXT** and go to step 27. Ext: **26** Enter the extension number of the attendant set. QUIT RETRY Atdt: xx 27 Press <u>NEXT</u>. CHNG NEXT

Prompt lan9: pri CHNG NEXT **28** Press <u>CHNG</u> to use the alternate language prompts and press <u>NEXT</u> or press <u>NEXT</u> to use the primary language prompts.

Mo: 24 hour CHNG NEXT **29** Press <u>CHNG</u> to change the service mode for Monday or press <u>NEXT</u>.

Daystart:hhmm RETRY <u>OK</u> **30** Enter the Day Routing Table start time and press <u>OK</u>. This is a four digit field. Add a zero to any single digit hour or minute.

Day hhmm: xxxx RETRY AM PM 31 Press AM or PM.

Ni9ht start:hhmm RETRY OK **32** Enter the Night Routing Table start time and press <u>OK</u>. This is a four digit field. Add a zero to any single digit hour or minute.

Night hhmm: xxxx RETRY AM PM 33 Press AM or PM.

Mo: xxxxa-xxxxp CHNG 24HR <u>NEXT</u> **34** The start times for the Day and Night Routing Tables for Monday are shown.

Press **NEXT**.

Tu: 24 hour CHNG NEXT

- **35** Repeat steps 28 through 33 to set up the Day and Night Routing Tables for the rest of the week.
- **36** Press to end the session or repeat steps 4 through 33 to set up another skillset.

# **Enabling a skillset**

After you set up a skillset, calls will not be answered until you enable it. If you disable a skillset, no new calls are accepted in the skillset. Calls that are in the skillset are distributed until the calls are ended.

Before you can enable a skillset you must:

- set up the skillset using the procedure "To set up a skillset" on page 36
- initialize and record a greeting for the skillset mailbox using the procedure "Initializing a skillset mailbox" on page 48
- set up the Day and Night Routing Tables using the procedures in Chapter 9, "Routing table administration," on page 103.

#### To enable a skillset

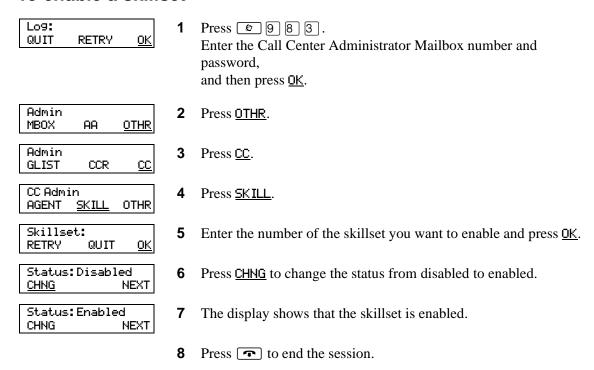

# Disabling a skillset

You must disable a skillset if you want to change the skillset properties or administer the lines.

If you disable a skillset, no new calls go to the skillset. Any calls that are in the skillset are distributed until the calls are ended.

#### To disable a skillset

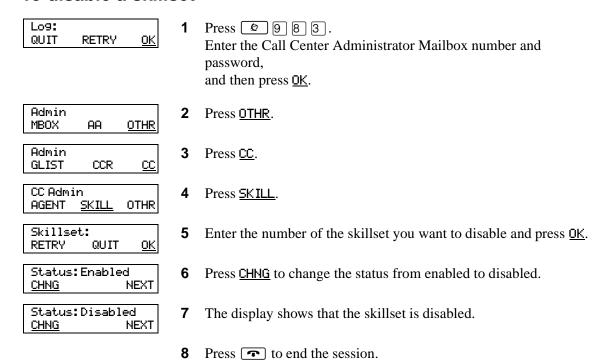

# Changing skillset properties

You cannot change the properties of a skillset while it is enabled. You must disable the skillset. If you want to change the CDN, disable the skillset and wait until there are no calls in the skillset before you change the CDN.

#### To change a skillset

CDN: (xxxx)

<u>NEXT</u>

CHNG

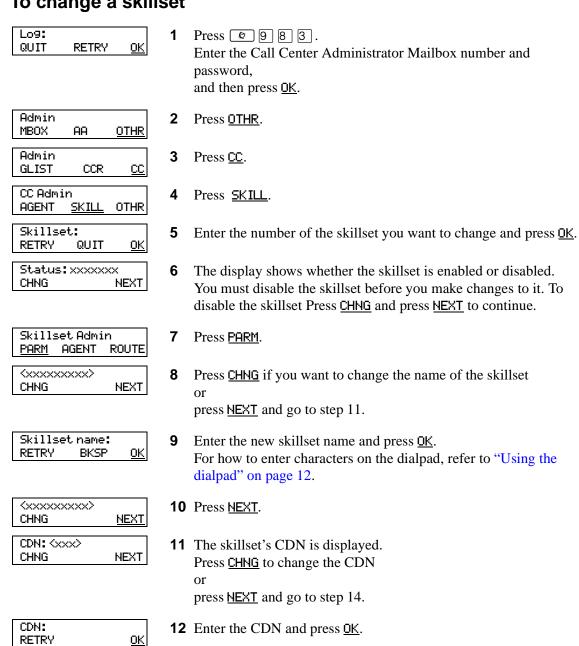

**13** Press NEXT.

MWI ext: <none> **14** Press CHNG to assign or change an MWI ext **NEXT** CHNG press NEXT to accept the default of no MWI and go to step 17. Ext: **15** Enter the extension for MWI and press <u>OK</u>. <u>0K</u> RETRY MWI ext: <xxx> **16** Press <u>NEXT</u>. CHNG **NEXT** Password **17** Press <u>RESET</u> to reset the password for the skillset mailbox NEXT RESET press **NEXT** to continue. Method: xxxx **18** Press <u>CHNG</u> to change the method of call distribution **NEXT** CHNG press **NEXT**. Overflow: 00:00 **19** Press <u>CHNG</u> to change the overflow CHNG NEXT press NEXT and go to step 21. Overflow mmss: **20** Enter the amount of time you want to elapse before the call RETRY 0K overflows to the other skillset and press OK. Break: xx:xx **21** Press CHNG to change the Break time CHNG **NEXT** press **NEXT** and go to step 23. Break: mmss: **22** Enter the Break time and press OK. RETRY <u>0K</u> This is a four digit field. Add a zero to any single digit hour or minute. Delay ans: xx:xx 23 Press CHNG to change the Delay Answer time CHNG **NEXT** press **NEXT** and go to step 26. Delay ans mmss: **24** Enter the Delay answer time and press OK. <u>0K</u> RETRY This is a four digit field. Add a zero to any single digit hour or minute. Delay ans: xx:xx **25** Press NEXT. CHNG NEXT Atdt: (xxxx) **26** The display shows whether the skillset has an attendant extension CHNG NEXT assigned. Press CHNG to change the attendant extension

press **NEXT** and go to step 29.

**27** Enter the attendant extension.

Ext:

RETRY

QUIT

Atdt: xx CHNG Prompt lang: xxx CHNG NEXT Mo: 24 hour CHNG NEXT Day start: hhmm RETRY <u>0K</u> Day hhmm: xxxx PΜ RETRY AM Night start: hhmm RETRY 0K Nighthhmm: xxxx RETRY PM

28 Press <u>NEXT</u>.

**29** Press <u>CHNG</u> to change the prompt language or press <u>NEXT</u>.

**30** The display shows the Monday Routing Table method. In this example the Routing Table is in 24 hour mode. Press <u>CHNG</u> to change the Routing Table method or press <u>NEXT</u> and go to step 35.

**31** Enter the Day Routing Table start time and press <u>OK</u>. This is a four digit field. Add a zero to any single digit hour or minute.

**32** Press <u>AM</u> or <u>PM</u>.

**33** Enter the Night Routing Table start time and press <u>OK</u>. This is a four digit field. Add a zero to any single digit hour or minute.

**34** Press AM or PM.

\_\_\_\_

35 The display shows the Monday Routing Table start times.

Press <u>CHNG</u> to change the start times and follow steps 31 through 34

or

press <u>24HR</u> to use 24 hour service for Monday
or

press <u>NEXT</u> to continue.

**36** The display shows the Tuesday Routing Table method. In this example the Routing Table has Day and Night Routing Table start times programmed.

37 Press <u>CHNG</u> to change Day or Night Routing Table start times or press <u>24HR</u> to use 24 Hour mode for Tuesday or press <u>NEXT</u> to continue.

**38** The display shows the Wednesday Routing Table method. Continue to change the Routing Tables start times for each day of the week.

**39** Press **1** to end the session.

Tu: xxxxa-xxxxp CHNG 24HR NEXT

Mo: xxxxa-xxxxp

24HR

NEXT

CHNG

Tu: xxxxa-xxxxp CHNG 24HR NEXT

Mo: 24 hour CHNG NEXT

# **Unconfiguring a skillset**

If you unconfigure a skillset, you erase the programming for the skillset. You can then reprogram the skillset.

To unconfigure a skillset:

- Disable the skillset and wait until all the calls are distributed. Refer to "Disabling a skillset" on page 40.
- Erase the Routing Tables. Refer to "Erasing a Routing Table" on page 122.
- Delete agents from the skillset. Refer to "Deleting an agent" on page 101.
- Change the line configuration for the skillset if you have assigned a line to the skillset. "Configuring lines" on page 23.
- Change the properties for the skillset, including the CDN. "Changing skillset properties" on page 41.

# **Chapter 6 Setting up skillset mailboxes**

#### About skillset mailboxes

Each skillset has a mailbox that stores messages left by callers. A skillset mailbox is created automatically when you set up a skillset. There is one skillset mailbox for each skillset. The skillset mailbox number is the same as the Control Directory Number (CDN) of the skillset.

Skillset mailboxes have these Class of Service settings:

- use the primary prompt language
- maximum message time is 15 minutes
- maximum message length is three minutes
- maximum message retention is 30 days
- maximum greeting length of one minute
- Off-premise message notification enabled with a retry interval of five minutes and three attempts
- Outbound Transfer is enabled
- maximum number of incorrect password attempts is nine
- password expires in 90 days
- Networking is enabled if you have the Message Networking option enabled
- Personal Target Attendant is enabled
- Record Call is not enabled
- prompt language is Primary
- user interface is Norstar Voice Mail

The default Class of Service for skillset mailboxes is 1.

To prepare a skillset mailbox to receive messages:

- Know the skillset mailbox number (CDN) of each skillset mailbox.
   If you do not know the skillset mailbox number, refer to "Determining a skillset mailbox number" on page 46
- Initialize the skillset mailbox. Refer to "Initializing a skillset mailbox" on page 48.
- Record the skillset mailbox greetings. Refer to "Recording skillset mailbox greetings" on page
   53.

You can use the table "Skillset mailboxes" on page 140 to record the skillset mailboxes you set up.

# Determining a skillset mailbox number

You must know a skillset mailbox number before you can set up the skillset mailbox. The skillset mailbox number is the mailbox's Control DN. If you know the skillset mailbox number, you can initialize the mailbox. Refer to "Initializing a skillset mailbox" on page 48.

# To determine a skillset's mailbox number and Message Waiting Indication telephone

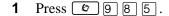

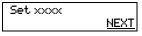

Press **NEXT**.

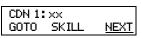

The skillset mailbox number for skillset 1 is displayed. If None appears the skillset is not configured. Press **NEXT** to continue.

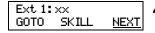

- The Message Waiting Indication (MWI) extension is displayed. If there are messages in the skillset 1 mailbox, MWI appears at this extension. You assign the MWI extension when you set up the skillset. If Unavail appears you have not set up an MWI extension.
- Press NEXT to view the skillset mailbox number and MWI extension for the next skillset press GOTO to view another skillset and enter the skillset number.
- Press **r** to end the session.

While you use 9 8 5 you can:

- press 1 for GOTO to enter the number of the skillset you want to monitor
- press 2 for SKILL to monitor the next enabled skillset
- press 3 or 6 for NEXT
- press 4 for PREV to go to previous menu
- press # to go to the next menu
- press \* to cancel the session

# Checking which telephone mailbox interface you use

CallPilot supports two interfaces: Norstar Voice Mail and CallPilot. The Call Center Administrator determines which interface is assigned to the mailbox.

For how to change your mailbox interface refer to:

- the CallPilot Manager Set Up and Operation Guide for how to change your interface using CallPilot Manager
- the CallPilot Telephone Administration Guide for how to change your interface using a telephone

Follow the procedures that apply to the interface you use. Some procedures apply to both interfaces.

- 1. Press 9 8 1. Follow the voice prompts or the display button options to open your mailbox.
- 2. Check the display to see which interface you use:

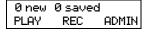

This is the Norstar Voice Mail interface.

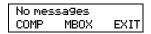

This is the CallPilot interface.

3. Press **•** to end the session.

# Initializing a skillset mailbox

You must initialize a skillset mailbox before you can retrieve or listen to messages that are left in it, and before you can enable its skillset.

Choose a password for the skillset mailbox that is between four to eight digits long and does not start with zero. Give the skillset mailbox passwords to the agents who are responsible for retrieving messages.

Initializing a skillset mailbox involves:

- choosing a password from four to eight digits long that does not start with zero
- changing the skillset mailbox default password to the new password
- recording the skillset mailbox name in the Company Directory

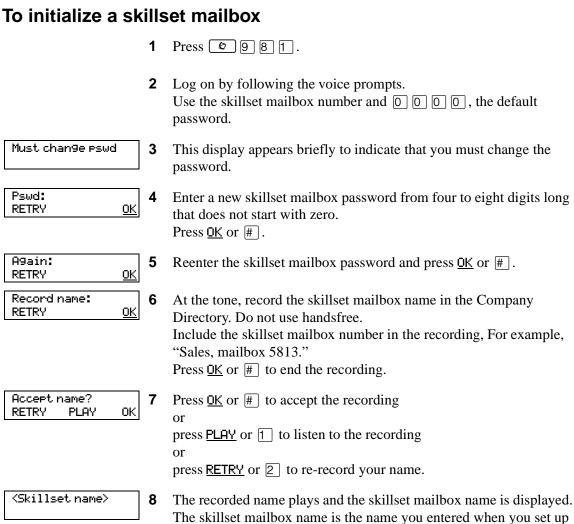

the skillset properties.

# Opening a skillset mailbox

You can open an initialized skillset mailbox from:

- your extension
- another extension
- an outside tone dial telephone

# To open a skillset mailbox - Norstar Voice Mail

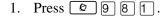

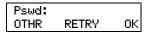

2. Enter the skillset mailbox password and press <u>OK</u> or #

or

if you are at another extension, or if you are using a Gue

if you are at another extension, or if you are using a Guest mailbox, press OTHR or \* to display the Log: prompt. When this prompt appears, enter the skillset mailbox number and password.

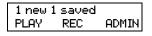

3. After you open the skillset mailbox, the telephone display shows how many new and saved messages are in the mailbox.

# To open a skillset mailbox - CallPilot

1. Press 9 8 1.

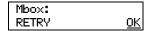

2. Press #

if you are at another extension, enter the skillset mailbox number and then press  $\underline{OK}$  or [#].

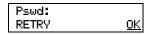

3. Enter the skillset mailbox password and press  $\underline{\tt OK}$  or # .

# Opening a skillset mailbox remotely

#### To open a skillset mailbox from an outside telephone

• If a skillset mailbox is a Mailbox node in a CCR Tree, enter the digits and you automatically transfer to the skillset mailbox

or

- Call an Operator, receptionist or subscriber and ask them to transfer you to the skillset mailbox number using 9 8 6.
- After you reach the skillset mailbox, press \* during the greeting to open the skillset mailbox. If you are in Europe or Australia press 8 8.
- At the voice prompt, enter the skillset mailbox number and password and press #]. Follow the voice prompts.

# To open a skillset mailbox directly from an outside telephone

Follow either procedure to open a skillset mailbox remotely.

- Call a telephone line that is answered by the Automated Attendant.
- 2 Press \* during the Automated Attendant Menu prompt. If you are in Europe or Australia press 8 8.
- **3** Enter the skillset mailbox number and password, and then press #].
- **4** Follow the voice prompts.

or

- Call your extension number.
- 2 Press \* \* during your personal greeting. If you are in Europe or Australia press 8 8.
- **3** Enter the skillset mailbox number and password, and then press #.
- **4** Follow the voice prompts.

# Skillset mailbox password

To decrease the chances of unauthorized access to a skillset mailbox, change its password regularly, we suggest every 30 days.

Keep a written copy of the skillset mailbox passwords in "Skillset mailboxes" on page 140. Give the skillset mailbox passwords only to the agents who retrieve messages at your call center. For security reasons, choose an uncommon password, not a predictable password like 1234 or 1111. If someone knows a skillset mailbox password, they can access the skillset mailbox and play or delete messages. They can also access CallPilot and use it fraudulently or disrupt service.

#### Changing a skillset mailbox password

You can change a skillset mailbox password at any time. A password must be from four to eight digits long and cannot start with zero.

# To change a skillset mailbox password

Press 9 8 1. Follow the voice prompts or the display buttons to open the skillset mailbox.

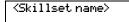

- The skillset mailbox name appears briefly and the recorded name plays.
- **3** If you use the CallPilot interface:
  - Press 8 4 to open the Mailbox Password menu
  - Go to step 4

If you use the NorstarVoice Mail interface:

- Press **ADMIN** or 8
- Press PSWD or 4
- Go to step 4

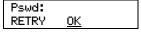

Enter your new mailbox password and press OK or #.

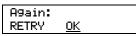

5 Re-enter your new mailbox password and press <u>OK</u> or #.

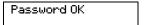

This display appears briefly.

Press **r** to end the session.

#### Resetting a skillset mailbox password

You must disable the skillset before you reset the password.

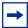

**Note:** Reset a password if the agent who accesses the skillset mailbox forgets the password or is "locked-out". The password for the reset mailbox is 0000. The agent who accesses the skillset mailbox cannot retrieve messages until they create a new password. Tell the agent to change the default password as soon as possible. While the skillset mailbox has the default password, the mailbox is vulnerable to unauthorized access.

#### To reset a skillset mailbox password

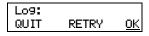

Press 2 9 8 3. Enter the Call Center Administrator Mailbox number and password, and then press OK.

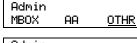

2 Press OTHR.

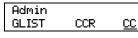

Press CC.

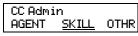

Press **SKILL**.

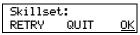

Enter the number of the skillset whose mailbox password you want 5 to reset and press OK.

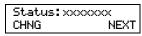

The display shows whether the skillset is enabled or disabled. Press NEXT if the skillset is disabled press CHNG and then press next if the skillset is enabled.

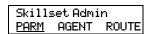

Press PARM.

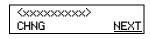

The display shows the name of the skillset mailbox. Press NEXT.

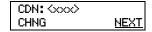

The display shows the CDN of the skillset mailbox. Press NEXT.

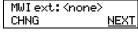

10 Press NEXT.

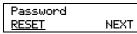

**11** Press <u>RESET</u> to reset the password for the skillset mailbox. The password is reset to 0000.

Password reset

- **12** This display appears briefly.
- **13** Press **•** to end the session.

# Recording skillset mailbox greetings

After you initialize a skillset mailbox, record the greetings for it.

You can record Primary, Alternate and Personalized greetings for each skillset mailbox. You record a Primary skillset mailbox greeting for everyday use. The Alternate skillset mailbox greeting is an optional greeting you can record for special circumstances. If your call center subscribes to Caller ID, you can record Personalized skillset mailbox greetings.

If you record Primary and Alternate skillset mailbox greetings, you must choose which greeting plays to callers who reach the skillset mailbox.

You can also record greetings in an Alternate Language. Callers can press 9 while the greeting is playing to listen to the voice prompts in the Alternate Language. Remember to inform callers in the Primary skillset mailbox greeting that they can press 9 to hear the Alternate Language.

If the Operator Status is set to Yes, and a caller presses o during the skillset mailbox greeting, the caller transfers to the receptionist or Operator. For information about Operator Status, refer to the CallPilot Manager Set Up and Operation Guide. Inform callers in the skillset mailbox greetings that they can press o to speak to the receptionist or Operator.

If the Operator Status is set to No, a caller who presses o during the skillset mailbox greeting is informed the Operator is not available, and is transferred to the skillset mailbox.

# **Examples of Primary and Alternate greetings**

You must record a Primary greeting for each skillset mailbox. In the Primary greeting include the skillset mailbox name that is listed in the Company Directory. For example:

"Hello. You have reached the Sales Department at Bridgestone Computers. At the sound of the tone, please leave your name, telephone number and a brief message. One of our agents will return your call as soon as possible. Thank you."

You can record an Alternate greeting for each skillset mailbox. Use an Alternate greeting for special circumstances. In the Alternate skillset mailbox greeting include the skillset mailbox name that is listed in the Company Directory.

#### For example:

"Season's Greetings! You have reached the Sales Department at Bridgestone Computers. At the sound of the tone, please leave your name, telephone number and a brief message. One of our agents will return your call when we re-open on December 27. Thank you."

# To record a Primary or Alternate skillset mailbox greeting

Press 9 8 1. Follow the voice prompts or the display button options to open the skillset mailbox.

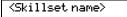

- The skillset mailbox name appears briefly.
- If you use the CallPilot interface:
  - Press 8 2 to open the Greetings Options menu
  - Go to step 4

If you use the NorstarVoice Mail interface:

- Press <u>ADMIN</u> or 8
- Press GREET or 2
- Go to step 4

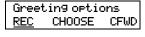

Press  $\underline{REC}$  or  $\boxed{1}$ .

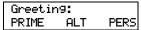

Press **PRIME** or 1 to record the Primary greeting press <u>ALT</u> or 2 to record the Alternate greeting. If you are changing a greeting, the current greeting starts to play.

Not recorded

If this is the first time you are recording a greeting, this display appears briefly.

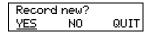

Press <u>YES</u> or 1 and record your greeting at the tone.

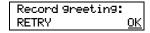

Press OK or # to end the recording.

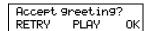

9 Press <u>OK</u> or # to accept the recording press PLAY or 1 to listen to the greeting press <u>RETRY</u> or 2 to rerecord the greeting.

**10** Press **10** to end the session.

# Choosing a Primary or Alternate skillset mailbox greeting

If you record a Primary and an Alternate skillset mailbox greeting, you must choose which greeting plays. You can change the selection at any time and as often as needed. If you do not choose a greeting, the Primary skillset mailbox greeting plays.

If you choose the Alternate mailbox greeting, you must set whether the mailbox accepts messages. If you choose Yes the skillset mailbox receives messages in the normal way.

If you choose No:

- messages cannot be left in the skillset mailbox
- the Alternate mailbox greeting takes precedence over all other greetings
- if a caller presses a button to fast forward the message, they hear a voice prompt that says this is a special greeting
- if a caller presses a button to send a fax, the fax goes to the General Delivery Mailbox, not the skillset mailbox.

If you choose the Alternate mailbox greeting, remember to change back to the Primary mailbox greeting at the appropriate time.

#### To choose a Primary or Alternate skillset mailbox greeting

1 Press © 9 8 1. Follow the voice prompts or the display button options on your telephone to open the skillset mailbox.

<Skillset name>

- The skillset mailbox name appears briefly.
- If you use the CallPilot interface:
  - Press 8 2 to open the Greetings Options menu
  - Go to step 4

If you use the NorstarVoice Mail interface:

- Press **ADMIN** or 8
- Press GREET or 2
- Go to step 4

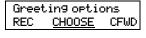

Press <u>CHOOSE</u> or <u>2</u> to select a greeting.

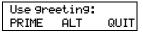

Press PRIME or 1 to select the Primary mailbox greeting and go to step 7

press <u>ALT</u> or 2 to select the Alternate mailbox greeting and go to step 6.

Accept ms9s:Y CHNG OK

If you choose the Alternate mailbox greeting, you are asked whether the mailbox can accept messages. Press <u>CHNG</u> or <u>1</u> to toggle from yes to no press <u>OK</u> or # to accept.

**7** Press **•** to end the session.

# Recording a Personalized skillset mailbox greeting

If your call center subscribes to Caller ID, you can record a maximum of three Personalized greetings for each skillset mailbox. For Personalized skillset mailbox greetings, you program Call Center to recognize a specific telephone number. The Personalized skillset mailbox greeting plays only for a call from the specific telephone number.

If you record a Personalized greeting, program the skillset mailbox to receive messages and choose an Alternate mailbox greeting, the Personalized greeting takes precedence over any other greetings. If you program the skillset mailbox not to receive messages and choose an Alternate mailbox greeting, the Alternate mailbox greeting takes precedence over any other greeting, including Personalized mailbox greetings.

In the Personalized skillset mailbox greeting include the skillset mailbox name that is listed in the Company Directory. For example:

"Hi John. You have reached the Sales Department at Bridgestone Computers. At the sound of the tone, please leave your order. One of our agents will return your call if you need to speak to someone directly. Thank you."

# To record a Personalized skillset mailbox greeting

Press 9 8 1. Follow the voice prompts or the display button options on your telephone, to open the skillset mailbox.

<Skillset name>

- The skillset mailbox name appears briefly.
- If you use the CallPilot interface:
  - Press 8 2 to open the Greetings Options menu
  - Go to step 4

If you use the NorstarVoice Mail interface:

- Press ADMIN or 8
- Press **GREET** or 2
- Go to step 4

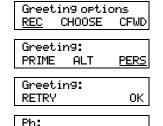

<u>CHNG</u>

OK.

Press <u>REC</u> or 1.

- Press <u>PERS</u> or 3 to record a Personalized greeting.
- Enter a Personalized greeting number of 1, 2 or 3.
- Press CHNG or 1.

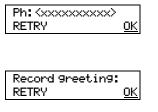

Accept 9reetin9?

PLAY

0K

RETRY

Enter the telephone number (maximum 10 digits) that you are assigning the Personalized mailbox greeting to. Press OK or # to accept the telephone number.

Lift your handset. At the tone, record your greeting. Press OK or # to end the recording.

**10** Press <u>OK</u> or # to accept the greeting, press PLAY or 1 to listen to the greeting press **RETRY** or **2** to re-record the greeting.

**11** Press **•** to end the session.

# **Deleting a Personalized mailbox greeting**

If you no longer need a Personalized mailbox greeting, you can delete it.

Press 2 9 8 1. Follow the voice prompts or the display button options on your telephone, to open the skillset mailbox.

<Skillset name>

- The skillset mailbox name appears briefly.
- If you use the CallPilot interface:
  - Press 8 2 to open the Greetings Options menu
  - Go to step 4

If you use the Norstar Voice Mail interface:

- Press **ADMIN** or 8
- Press GREET or 2
- Go to step 4

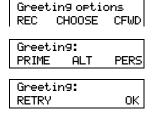

DEL

Ph: XXXXXXX

CHNG

- Press <u>REC</u> or 1.
- Press <u>PERS</u> or 3 to choose a Personalized mailbox greeting.
- Enter the Personalized greeting number that you want to delete.
- Press <u>DEL</u> or 2 to delete the greeting. 0K
  - Press **•** to end the session.

# Checking skillset mailboxes for messages

Frequently check the skillset mailboxes for messages. Only one agent can retrieve messages from each skillset mailbox at a time.

If different agents access the messages in the skillset mailbox throughout the day, each agent should:

- listen to the message
- write down what the message says
- erase the message
- return the caller's telephone call

If the caller is not available, the agent can try again later or pass the message on to another agent.

If the agent who listens to the message erases the message after writing down what it says:

- the next agent does not waste time listening to the same message
- the next agent knows if the callback was successful or not
- only one agent contacts the caller

If only one agent is responsible for retrieving messages at your call center, this agent does not need to transcribe and delete each message before callback. This agent handles messages and knows the status of the old messages.

# Playing skillset mailbox messages

Use the procedure for playing messages that corresponds to the interface you use:

- "To play skillset mailbox messages NorstarVoice Mail" on page 60
- "To play skillset mailbox messages CallPilot" on page 62

# To play skillset mailbox messages - Norstar Voice Mail

Use this procedure if you use the Norstar Voice Mail interface.

1 Press 981.
Follow the voice prompts or the display button options on your telephone to open the skillset mailbox.

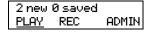

- 2 Press <u>PLAY</u> or 2 to listen to your messages. For other options, refer to the table "Playing skillset mailbox messages - Norstar Voice Mail" on page 60.
- **3** Press **•** to end the session.

The table "Playing skillset mailbox messages - Norstar Voice Mail" shows the message options available to you during and after playing messages.

| Playing skillset mailbox messages - Norstar Voice Mail |                         |                               |                               |                                                                                                    |
|--------------------------------------------------------|-------------------------|-------------------------------|-------------------------------|----------------------------------------------------------------------------------------------------|
| Option                                                 | Button                  | Available<br>while<br>playing | Available<br>after<br>playing | Description                                                                                                    |
| Back up                                                | 1 or < < <              | ~                             |                               | Rewinds the message three seconds and resumes playing it.                                                                                                    |
| Сору                                                   | 5<br>or<br><u>COPY</u>  | ~                             | V                             | Sends a copy of the message to one or more mailboxes. If you record an introduction, it must be longer than three seconds.                                                                                       |
| End of<br>Message                                      | 3 3<br>or<br>>>> >>>    | •                             |                               | Goes to the end of the message.                                                                                                    |
| Envelope                                               | 7                       | •                             | ~                             | Plays the information in the message envelope. Envelope information includes the date and time the message was sent and, if the message is internal, the directory name of the sender.                           |
| Erase                                                  | 8<br>or<br><u>ERASE</u> | •                             | V                             | Deletes the message currently playing. If no messages are playing, deletes the last message played. Deleted messages remain in the skillset mailbox until the session ends. (Refer to Notes 1 and 2 on page 61.) |

| Playing skillset mailbox messages - Norstar Voice Mail |                                        |                               |                               |                                                                                                    |
|--------------------------------------------------------|----------------------------------------|-------------------------------|-------------------------------|----------------------------------------------------------------------------------------------------|
| Option                                                 | Button                                 | Available<br>while<br>playing | Available<br>after<br>playing | Description                                                                                                    |
| Forward                                                | 3<br>or<br>>>>                         | ~                             |                               | Advances the message three seconds and continues playing from that point.                                                                                                    |
| Next                                                   | 6<br>or<br>###                         | ~                             | •                             | Plays the next message in the skillset mailbox. If you use this while a message is playing, it stops playing the current message and plays the next message in the skillset mailbox.                                                                                                    |
| Pause/<br>Continue                                     | 2<br>or<br><u>STOP/</u><br><u>PLAY</u> | ~                             |                               | Temporarily stops a message. When you stop the message, you can play the previous message, continue playing the current message, or skip to the next message.                                                                                                    |
| Previous                                               | 4                                      | ~                             | ~                             | Stops playing the current message and plays the previous message.                                                                                                    |
| Quit                                                   | *                                      |                               | ~                             | Stops playing the message and plays the Mailbox main menu options.                                                                                                    |
| Replay                                                 | 1 1 or < < < < <                       | ~                             |                               | Replays the message from the beginning.                                                                                                    |
| Replay                                                 | 1                                      |                               | ~                             | Replays the last message.                                                                                                    |
| Reply                                                  | 9<br>or<br><u>REPLY</u>                | ~                             | ~                             | Replies to a message. (Refer to Note 3 on page 62) The reply can be either: - a message to an internal sender's mailbox - a telephone call to an internal or external party (Refer to Note 4 on page 62.)                                                                                                    |
| Save<br>Message                                        | 7 7<br>or<br>SAVE                      | ~                             |                               | Saves the message being played. (If you do not delete a message, it is automatically saved). This option is not shown on the display unless you erase a message. If you erase a message and play the message again, you can press <u>SAVE</u> on a two line display telephone. (Refer to Note 2 on page 61.) |
| Volume<br>Control                                      | *                                      | ~                             |                               | Adjusts the volume of the message that is playing. The volume increases each time you press * . After four presses, the volume returns to the lowest level.                                                                                                    |

#### Notes:

- 1 Because the skillset mailbox has limited message storage space, delete any messages you no longer need. After a certain time period, your saved messages are erased automatically. Ask your System Administrator about this.
- 2 You can retrieve a deleted message only if you have not quit the session in which you deleted it. For information about retrieving deleted messages refer to "Retrieving erased messages" on page 63".

- **3** Applies only if the Reply feature is enabled.
- 4 You can reply to an outside caller by dialing them back if your company subscribes to Caller ID (CLID) service. For further information about replying to an outside caller refer to "Using the Reply feature to reply to an external caller" on page 66.

# To play skillset mailbox messages - CallPilot

Use this procedure if you use the CallPilot interface.

Press 9 8 1. Follow the voice prompts or the display button options to open the skillset mailbox.

A voice prompt announces the number of new and saved messages that you have.

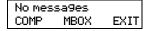

- You can play any message that you want to listen to. Press 2 to play the current message. For other message commands, refer to the table "Playing skillset mailbox messages - CallPilot".
- **3** Press **•** to end the session.

The table "Playing skillset mailbox messages - CallPilot" shows the message options that are available to you during and after playing messages.

| Playing skillset mailbox messages - CallPilot |        |                                             |                                                                                                    |
|-----------------------------------------------|--------|---------------------------------------------|----------------------------------------------------------------------------------------------------|
| Option                                        | Button | Available<br>during and<br>after<br>playing | Description                                                                                                    |
| Skip Back                                     | 1      |                                             | Rewinds the message five seconds and resumes playing it at that point.                                                                                                    |
| Skip<br>Forward                               | 3      |                                             | Advances the message five seconds and continues playing from that point.                                                                                                    |
| Previous<br>Message                           | 4      |                                             | Stops playing the current message and plays the previous message.                                                                                                    |
| Next<br>Message                               | 6      |                                             | Plays the next message in the skillset mailbox. If you use this while a message is playing, it stops playing the current message and plays the next message in the skillset mailbox. |
| Call<br>Sender                                | 9      |                                             | Places a call to the sender of a message.                                                                                                    |
| Help                                          | *      | <b>✓</b>                                    | Offers a Help menu.                                                                                                    |
| Reply                                         | 7 1    | ~                                           | Replies to a message.                                                                                                    |

| Playing skillset mailbox messages - CallPilot |        |                                             |                                                                                                    |
|-----------------------------------------------|--------|---------------------------------------------|----------------------------------------------------------------------------------------------------|
| Option                                        | Button | Available<br>during and<br>after<br>playing | Description                                                                                                    |
| Envelope                                      | 7 2    | ~                                           | Plays the information in the message envelope. Envelope information includes the date and time the message was sent and, if the message is internal, the directory name of the sender. |
| Forward<br>Message                            | 7 3    | ~                                           | Forwards the message to one or more mailboxes. You can record an introduction to the forwarded message.                                                                                |
| Reply<br>All                                  | 7 4    | ~                                           | Replies to a message and all recipients of the message. (Refer to Note 3 on page 62.)                                                                                                  |
| Delete                                        | 7 6    | ~                                           | Deletes the current message. Deleted messages remain in the skillset mailbox until the session ends. (Refer to Notes1 and 2 on page 61.)                                               |

# Retrieving erased messages

After you play your messages and end your skillset mailbox session, any messages that you do not erase are saved. Since message storage space is limited, we recommend that you erase messages that are no longer needed.

You can retrieve an erased message if you are still in the skillset mailbox session. An erased message remains in the skillset mailbox until you end the current session.

# To retrieve an erased message - Norstar Voice Mail

After you erase a new or saved message, the number of new or saved messages shown on the display is decreased by one. Even though the display shows 0 new 0 saved, you can still play and retrieve any erased skillset mailbox messages. Press PLAY or 2 to listen to the erased message.

# To retrieve an erased message - CallPilot

You can retrieve a deleted message. A deleted message remains in the skillset mailbox until you end the current session. Locate the deleted message. Then press [7] [6] to restore the message.

After you play the erased message, you can restore it. If you end the current session without restoring the erased message, it is permanently erased from the skillset mailbox.

# Replying to messages

You can reply to internal and external callers. You can reply to an external caller if your company subscribes to CLID.

The messages you record must be longer than three seconds. The system times out after five seconds of silence.

Use the procedure for replying to messages that applies to the interface you use:

- "To reply to an internal caller Norstar Voice Mail" on page 64
- "To reply to an internal caller CallPilot" on page 65

# Replying to an internal caller

| If you use         | and you want to                         | use                                                                    |
|--------------------|-----------------------------------------|------------------------------------------------------------------------|
| Norstar Voice Mail | reply to the caller's extension         | <u>CALL</u> to transfer to the internal caller's extension.            |
|                    | leave a message in the caller's mailbox | MSG to record and send a reply to the internal caller's mailbox.       |
| CallPilot          | reply to the caller's extension         | <u>Call Sender</u> 9 to transfer to the internal caller's extension.   |
|                    | leave a message in the caller's mailbox | Reply 7 1 to record and send a reply to the internal caller's mailbox. |

# To reply to an internal caller - Norstar Voice Mail

Press 9 8 1. Follow the voice prompts or the display button options to open the skillset mailbox.

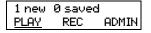

**2** Press <u>PLAY</u> or 2.

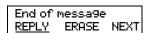

After you listen to the message, press REPLY or 9.

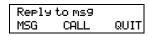

4 Press <u>CALL</u> or 2 to call the caller press MSG or 1 to record and send a reply.

# To reply to an internal caller - CallPilot

- Press 9 8 1. Follow the voice prompts or the display button options on your telephone to open the skillset mailbox.
- A mailbox summary is announced. While you are in your message list, you can play any message.
- Press 2 to play the current message.
- Press 9 to call the caller press [7] [1] to record and send a reply.

#### Using the Reply feature to reply to an external caller

You can reply to an external caller using the Reply feature if your company subscribes to a Caller ID service and the skillset mailbox has an outdial method assigned to it. For how to assign an outdial method to a skillset mailbox refer to "Assigning an outdial method to a skillset mailbox" on page 69. Before you use the Reply feature you must play the message.

#### To reply to an external caller - Norstar Voice Mail

Press 9 8 1. Follow the voice prompts or the display button options to open the skillset mailbox.

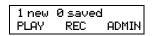

Press PLAY or 2.

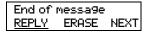

After you listen to the message, press REPLY or 9. CallPilot dials the external number directly.

### To reply to an external caller - CallPilot

- Press 9 8 1. Follow the voice prompts or the display button options to open the skillset mailbox.
- A mailbox summary is announced. While you are in the message list you can play any message.
- **3** Press 2 to play the current message.
- 4 Press 9 to call the caller. CallPilot dials the external number directly.

# **Chapter 7 Off-premise Message Notification**

# **About Off-premise Message Notification**

Off-premise Message Notification notifies you or a designated agent when there are new or urgent messages in a skillset mailbox. You can receive Off-premise Message Notification at any tone dial telephone number, pager or extension.

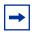

**Note:** Set up Off-premise Message Notification for non-business hours. Then Off-Premise Message Notification does not consume a Reserved or voice channel during busy periods.

You can receive notification of a message at a maximum of five different destination numbers. When the number of retry attempts is reached for each destination number, the next number in the series is called. For example, Call Center can call your car telephone first when there is a message in the skillset mailbox. If there is no answer, Call Center waits five minutes and calls your car telephone again. If there is still no answer, Call Center calls your car telephone a third time. If there is no answer after three calls, Call Center calls your home telephone. Call Center continues to call at five minute intervals until the call is answered or all of the destinations are called three times.

Off-premise Message Notification, the Retry Intervals and Maximum Number of Attempts for skillset mailboxes are assigned through the Class of Service settings in CallPilot Manager. Skillset mailboxes have a default Class of Service of 1.

Class of Service 1 has these default settings for Off-premise Message Notification:

- Off-premise Message Notification enabled
- a Retry Interval of five minutes
- a Maximum Number of Attempts of 3

For information about changing Class of Service settings, refer to the *CallPilot Manager Set Up* and *Operation Guide*.

You must assign start and stop times for telephone and destinations. Off-premise Message Notification begins when the start time is reached. Set the start time for a time when you are at the destination number so that you are there to receive calls.

A person who receives an Off-premise Message Notification call can cancel Off-premise Message Notification to their destination number. This is useful if a destination is incorrectly programmed and a wrong party receives the calls.

The recipient of an Off-premise Message Notification call hears the following voice prompt: "Message for (name of mailbox owner). To log on press 1. If you have received this call by mistake, please press 2.

After you set the Off-premise Message Notification parameters, Off-premise Message Notification is enabled automatically.

# Assigning an outdial method to a skillset mailbox

The outdial method determines which line, line pool or route code the system uses for Off-premise Message Notification. The default for outdial method is None. You must assign an outdial method before you can use an external telephone or a pager as an Off-premise Message Notification destination.

For more information on line pools and route codes, refer to your system documentation.

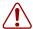

**Warning:** Do not change the extension number assigned to the skillset mailbox. If this extension number is changed, callers in the skillset cannot access the skillset mailbox and you cannot change the Skillset general parameters. To correct a wrong extension number, change the extension number to the Control DN of the skillset.

# To assign an outdial method to a skillset mailbox

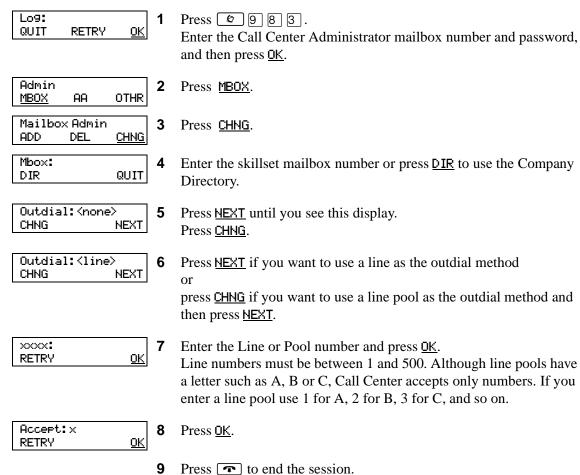

# **Off-premise Message Notification parameters**

You can set up the parameters for Off-premise Message Notification from any tone dial telephone.

The parameters are:

- destination type (phone, extension or pager)
- destination number (phone, extension or pager)
- time range for receiving calls at telephone numbers or extensions (Pagers are notified any time there is a qualifying message.)
- types of message you want to receive (all new messages or just urgent messages)

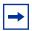

**Note:** The restrictions that apply to your telephone line also apply to Off-premise Message Notification numbers. For example, if you cannot dial long distance telephone numbers from your telephone, you cannot have a long distance Off-premise Message Notification destination number.

# **Setting up Off-premise Message Notification**

Follow these instructions if you have not set up Off-Premise Message Notification and are setting it up for the first time. If you have set up Off-Premise Message Notification, refer to the section on "Changing Off-premise Message Notification" on page 80.

| To set up Off-premise Message Notification to | refer to |
|-----------------------------------------------|----------|
| a telephone number                            | page 71  |
| an extension                                  | page 73  |
| a pager                                       | page 75  |

# To set up Off-premise Message Notification to a telephone number

|                                         | 1 | Follow the voice prompts or the display button options to open the skillset mailbox.                                                                |
|-----------------------------------------|---|----------------------------------------------------------------------------------------------------|
|                                         | 2 | If you use the CallPilot interface:                                                                                                    |
|                                         |   | • Press 8 5 to open the Mailbox Tools                                                                                                    |
|                                         |   | <ul> <li>Press <u>NOTIF</u> or <u>2</u> to open the Off-premise Message<br/>Notification menu</li> </ul>                                            |
|                                         |   | • Go to step 3                                                                                                    |
|                                         |   | If you use the Norstar Voice Mail interface:                                                                                                    |
|                                         |   | • Press <u>ADMIN</u> or 8                                                                                                    |
|                                         |   | <ul> <li>Press 6 to open the Off-premise Message Notification<br/>menu</li> </ul>                                                                   |
|                                         |   | • Go to step 3                                                                                                    |
| Ms9 notify<br><u>ADMIN</u> SELECT       | 3 | Press <u>ADMIN</u> or 1 to set up Off-premise Message Notification.                                                                                 |
| Destination:<br>PHONE EXT PAGER         | 4 | Press <u>PHONE</u> or 1 to choose a telephone number destination.                                                                                   |
| Ph:<br>RETRY <u>OK</u>                  | 5 | Enter the destination telephone number and press $0 \text{K}$ or $\#$ . The destination telephone number is a maximum of 30 digits.                 |
| <x><br/>ADD <u>0K</u></x>               | 6 | Press $\underline{OK}$ or $\#$ to accept the destination telephone number represented by $<$ x $>$                                                  |
|                                         |   | or press ADD or 2 to add special characters and use your dialpad or follow the voice prompts to add characters.                                     |
|                                         |   | After you add special characters, press $\underline{0K}$ or $\#$ to accept the destination number.                                                  |
| Start hhmm:<br>RETRY OK                 | 7 | Enter the start time for Off-premise Message Notification. This is a four-digit field. Any single-digit hour and minute must be preceded by a zero. |
| <start time=""><br/>RETRY AM PM</start> | 8 | Press AM or 1 or PM or 2.                                                                                                    |

**17** Press **•** to end the session.

Ms9 notify

SELECT

ADMIN

#### To set up Off-premise Message Notification to an extension

- Press 9 8 1. Follow the voice prompts or the display button options to open the skillset mailbox.
- If you use the CallPilot interface:
  - Press 8 5 to open the Mailbox Tools
  - Press **NOTIF** or 2 to open the Off-premise Message Notification menu
  - Go to step 3

If you use the Norstar Voice Mail interface:

- Press ADMIN or 8
- Press 6 to open the Off-premise Message Notification
- Go to step 3

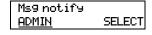

Press <u>ADMIN</u> or 1 to set up Off-premise Message Notification.

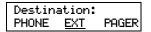

Press <u>EXT</u> or 2 to choose an extension as the destination.

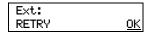

Enter the destination number and press <u>OK</u> or #. 5

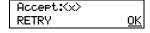

Press <u>OK</u> or # to accept the destination extension. The <x> represents the extension.

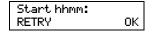

Enter the start time for Off-premise Message Notification. This is a four-digit field. Any single-digit hour and minute must be preceded by zero.

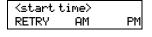

Press AM or 1 8 <u>PM</u> or 2.

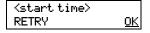

Press OK or # to accept the start time.

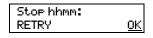

**10** Enter the time when Off-premise Message Notification is to stop. This is a four digit field. Any single-digit hour and minute must be preceded by a zero.

| <stop time=""> RETRY AM PM</stop>     | 11 Press <u>AM</u> or 1 or <u>PM</u> or 2.                                                                                                    |  |
|---------------------------------------|----------------------------------------------------------------------------------------------------|--|
| <stop time=""> RETRY <u>OK</u></stop> | <b>12</b> Press <u>OK</u> or # to accept the stop time.                                                                                                    |  |
| More dest?<br>YES NO                  | Press <u>YES</u> or <u>1</u> if you want to set up another destination nu or press <u>NO</u> or # if you do not want to set up another destinatinumber.                                   |  |
| Start:(start time)<br>CHNG NEXT       | Press NEXT or # to accept the start time that you entered or press CHNG or 1 to change the start time.                                                                                    |  |
| Stop:Kstop time><br>CHNG NEXT         | Press NEXT or # to accept the stop time that you entered or press CHNG or 1 to change the stop time.                                                                                      |  |
| Ms9 type: new<br>CHNG OK              | 16 Press OK or # if you want to be notified when the skillset m receives a new message or press CHNG or 1 if you want to be notified only when the sh mailbox receives an urgent message. |  |
| Ms9 notify<br>ADMIN SELECT            | 17 Press 🖚 to end the session.                                                                                                    |  |

#### About setting up Off-premise Message Notification to a pager number

#### Example of a destination pager number

If you are assigning a pager destination number from behind a PBX, remember to insert a 9 (depending on your system) before the # to access an outside line.

There is a combined limit of 30 characters for the pager telephone number and the pager message.

For example, to reach your pager, enter:

# 4 2 5 5 5 1 2 3 4 # 3

#### where:

- # specifies the next digits are special characters
- 4 recognizes dial tone
- 2 specifies that the next digits are the numbers to be dialed
- 5 5 5 1 2 3 4 is the pager telephone number dialed
- 3 inserts a timed pause

Depending on the company supplying your paging service, the programming sequence can vary. For more information about setting the destination telephone number parameters for your pager, contact your pager company.

#### To set up Off-premise Message Notification to a pager

- Press 9 8 1. Follow the voice prompts or the display button options to open the skillset mailbox.
- **2** If you use the CallPilot interface:
  - Press 8 5 to open the Mailbox Tools
  - Press NOTIF or 2 to open the Off-premise Message Notification menu
  - Go to step 3

If you use the Norstar Voice Mail interface:

- Press <u>ADMIN</u> or 8
- Press 6 to open the Off-premise Message Notification menu
- Go to step 3

Ms9 notify Press <u>ADMIN</u> or 1 to set up Off-premise Message Notification. ADMIN SELECT Destination: Press PAGER or 3 to select a pager number destination. PHONE EXT PAGER Pager: 5 Enter the destination pager number and press <u>OK</u> or #. <u>0K</u> RETRY <x> 6 Press OK or # to accept the destination pager number represented ADD 0K by  $\langle x \rangle$ or press ADD or 2 to add special characters and use your dialpad or follow the voice prompts to add characters. After you add special characters, press <u>OK</u> or #. Show: Press NEXT or # to accept the default pager message represented CHNG **NEXT** by <xxxx>. The default pager message sent by CallPilot is the CallPilot extension. This is the sequence of digits that is sent after the pager service is dialed, to notify you of who is paging you or press <u>CHNG</u> or 1 to change the pager message. The combined limit is 30 characters for the pager telephone number and the pager message. More dest? 8 Press <u>YES</u> or 1 if you want to set up another destination number YES NO press MO or # if you do not want to set up another destination number. Ms9 type: new Press OK or # to be notified when the skillset mailbox receives a 0K CHNG new message press <u>CHNG</u> or 1 to change the message type to be notified only when the skillset mailbox receives an urgent message. Ms9 notify **10** Press **10** to end the session.

ADMIN SELECT

#### To set up Off-premise Message Notification to more than one destination

You can receive notification of a message at a maximum of five different destination numbers. The following steps show you how to enter a telephone number destination and then add a pager destination for the first time.

| 1 | Press © 981.                                                       |
|---|--------------------------------------------------------------------|
|   | Follow the voice prompts or the display button options to open the |
|   | skillset mailbox.                                                  |

- **2** If you use the CallPilot interface:
  - Press 8 5 to open the Mailbox Tools
  - Press **NOTIF** or **2** to open the Off-premise Message Notification menu
  - Go to step 3

If you use the Norstar Voice Mail interface:

- Press <u>ADMIN</u> or 8
- Press 6 to open the Off-premise Message Notification menu
- Go to step 3

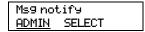

Press <u>ADMIN</u> or 1 to set up Off-premise Message Notification.

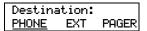

Press **PHONE** or 1 to choose a destination telephone number.

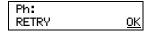

Enter the destination telephone number and press OK or #. The destination telephone number cannot be longer than 30 digits.

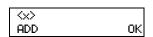

Press <u>OK</u> or # to accept the destination telephone number, represented by <x>

press ADD or 2 to add special characters and use your dialpad or follow the voice prompts to add characters.

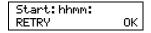

Enter the start time for Off-premise Message Notification. This is a four-digit field. Any single-digit hour and minute must be preceded by a zero.

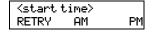

8 Press AM or 1 <u>PM</u> or 2.

<start time> 9 Press OK or # to accept the start time. <u>0K</u> RETRY Stop hhmm: **10** Enter the time when Off-premise Message Notification is to stop. OK. RETRY This is a four digit field. Any single digit hour and minute must be preceded by a zero. <stop time> **11** Press <u>AM</u> or 1 RETRY AM PM or <u>PM</u> or 2. <stop time> **12** Press OK or # to accept the stop time. <u>0K</u> RETRY More dest? **13** Press YES or 1 to set up another destination number. YES Notify2: none **14** Press **SETUP** to set up another destination number. **NEXT** <u>SETUP</u> Destination: **15** Press <u>PAGER</u> or [3] to select a pager number destination. PHONE **EXT** PAGER Pager: **16** Enter the destination pager number and press  $\underline{OK}$  or #. 0K RETRY (xxxx) 17 Press OK or # to accept the destination pager number represented 0K ADD by  $\langle x \rangle$ or press ADD or 2 to add special characters and use your dialpad or follow the voice prompts to add characters. After you add special characters, press OK or #. Show(xxxx) **18** Press <u>NEXT</u> or # to accept the default pager message represented **NEXT** CHNG by <xxxx>. The default pager message sent by CallPilot is the CallPilot extension. This is the sequence of digits that is sent after the pager service is dialed, to notify you of who is paging you or press <u>CHNG</u> or 1 to change the pager message. The combined limit is 30 characters for the pager telephone number and the pager message. Notify2:pager **19** The display shows that the second destination is a pager. CHNG OTHR <u>NEXT</u> Press NEXT or # to continue. Notify 3: none **20** Press <u>NEXT</u> or # to continue NEXT SETUP press SETUP to add another destination.

Start:<start time> **21** Press <u>NEXT</u> or # to accept the start time that you entered NEXT CHNG press <u>CHNG</u> or 1 to change the start time. Stop:Kstop time> 22 Press NEXT or # to accept the stop time that you entered CHNG **NEXT** press  $\underline{\text{CHNG}}$  or  $\boxed{1}$  to change the stop time. Ms9 type: new 23 Press OK or # to be notified when the skillset mailbox receives a CHNG 0K new message press CHNG or 1 to be notified only when the skillset mailbox receives an urgent message. Ms9 notify **24** Press **•** to end the session. ADMIN SELECT

# **Changing Off-premise Message Notification**

You can change the parameters and destinations for Off-Premise Message Notification. Refer to "Off-premise Message Notification parameters" on page 70 for more information about parameters.

If you want to change the time or message type parameters, use the procedure "To change the time range or type of message parameters" on page 80

If you want to change the destination type refer to the procedure for the destination type.

| To change the destination type                                      | refer to |
|---------------------------------------------------------------------|----------|
| from a telephone to an extension, pager or another telephone number | page 82  |
| from a pager to an extension or telephone                           | page 84  |
| from a telephone or extension to a pager                            | page 86  |

#### To change the time range or type of message parameters

- Press 2 9 8 1. Follow the voice prompts or the display button options on your telephone to open the skillset mailbox.
- **2** If you use the CallPilot interface:
  - Press 8 5 to open the Mailbox Tools
  - Press **NOTIF** or **2** to open the Off-premise Message Notification menu
  - Go to step 3

If you use the Norstar Voice Mail interface:

- Press ADMIN or 8
- Press 6 to open the Off-premise Message Notification menu
- Go to step 3

Ms9 notify ADMIN SELECT Press <u>ADMIN</u> or 1 to set up Off-premise Message Notification.

Notify:Kx> CHNG NEXT

Press **NEXT**.

If you want to change the destination type refer to "To change the destination type" on page 80 for the appropriate procedure.

More dest?

Press No or # to continue.

Start:Kstart time> Press <u>CHNG</u> or 1 to change the start time CHNG NEXT press **NEXT** or **#** to accept the start time. Stop:Kstop time> 7 Press <u>CHNG</u> or 1 to change the stop time CHNG **NEXT** press **NEXT** or **#** to accept the stop time. Ms9 type: new Press <u>CHNG</u> or 1 to change the message type to urgent. 0K CHNG Press OK or # to accept the new default message. You can choose to be notified of all new messages or urgent messages only. Change the message type to urgent to be notified only when the skillset mailbox receives an urgent message. Ms9 notify Press • to end the session. ADMIN SELECT

# To change the destination from telephone to another destination

|                                   | 1 | Press 9 8 1. Follow the voice prompts or the display button options to open the skillset mailbox.                                                                                                    |
|-----------------------------------|---|----------------------------------------------------------------------------------------------------|
|                                   | 2 | <ul> <li>If you use the CallPilot interface:</li> <li>Press 8 5 to open the Mailbox Tools</li> <li>Press NOTIF or 2 to open the Off-premise Message Notification menu</li> <li>Go to step 3</li> </ul> |
|                                   |   | If you use the Norstar Voice Mail interface:  • Press ADMIN or 8  • Press 6 to open the Off-premise Message Notification menu  • Go to step 3                                                          |
| Ms9 notify<br><u>ADMIN</u> SELECT | 3 | Press <u>ADMIN</u> or 1 to set up Off-premise Message Notification.                                                                                                    |
| Notify: Phone<br><u>CHNG</u> NEXT | 4 | Press <u>CHNG</u> or <u>1</u> to change the destination.                                                                                                    |
| Destination:<br>PHONE EXT PAGER   | 5 | Press PHONE or 1 to choose another telephone number destination or press EXT or 2 to choose an extension destination or press PAGER or 3 to choose a pager number destination.                         |
| <x><br/>RETRY 0K</x>              | 6 | Enter the destination number and press <u>OK</u> or #.  The destination telephone number cannot be longer than 30 digits                                                                               |
| Accept: <a>xxxx&gt;</a> OK        | 7 | Press <u>OK</u> or # to accept the destination number or press <u>RETRY</u> or * to re-enter the destination number.                                                                                   |
| Notify: <x><br/>CHNG NEXT</x>     | 8 | Press <u>NEXT</u> or # to continue or press <u>CHNG</u> or 1 to change the destination, and repeat steps 6 through 8.                                                                                  |

More dest? Press <u>YES</u> or 1 if you want to set up another destination number YES NO press No or if if you do not want to set up another destination number. Start:Kstart time> **10** Press <u>CHNG</u> or [1] to change the start time NEXT CHNG press **NEXT** or **#** to accept the start time. Stop:Kstop time> 11 Press CHNG or 1 to change the stop time CHNG NEXT press **NEXT** or **#** to accept the stop time. Ms9 type:new **12** If you want to change message notification, 0K CHNG press  $\underline{\text{CHNG}}$  or  $\underline{1}$  if you want to be notified only when the skillset mailbox receives an urgent message. Press OK or #. Ms9 notify **13** Press **•** to end the session. ADMIN SELECT

# To change the destination from pager to telephone or extension

Follow the voice prompts or the display button options to open the

1 Press 9 8 1.

|                                           |   | skillset mailbox.                                                                                                    |
|-------------------------------------------|---|----------------------------------------------------------------------------------------------------|
|                                           | 2 | <ul> <li>If you use the CallPilot interface:</li> <li>Press 8 5 to open the Mailbox Tools</li> <li>Press MOTIF or 2 to open the Off-premise Message Notification menu</li> <li>Go to step 3</li> </ul>                       |
|                                           |   | If you use the Norstar Voice Mail interface:                                                                                                    |
|                                           |   | • Press <u>ADMIN</u> or 8                                                                                                    |
|                                           |   | • Press 6 to open the Off-premise Message Notification menu                                                                                                    |
|                                           |   | • Go to step 3                                                                                                    |
| Ms9 notify<br><u>ADMIN</u> SELECT         | 3 | Press <u>ADMIN</u> or 1 to change Off-premise Message Notification. The displays shows the first destination type and destination number.                                                                                    |
| Modify:pager<br><u>CHNG</u> NEXT          | 4 | Press <u>CHNG</u> or <u>1</u> to change the destination type and the destination number.                                                                                                    |
| Destination:<br>PHONE EXT PAGER           | 5 | Choose the type of destination number:  press <u>PHONE</u> or 1 to choose a telephone number destination or  press <u>EXT</u> or 2 to choose an extension destination.                                                       |
| <pre>⟨xxxx⟩: RETRY OK</pre>               | 6 | Enter the destination number you want to set up Off-Premise Message Notification for. <x> represents the destination number.  Press OK or # to accept the destination number or press RETRY or * to re-enter the number.</x> |
| Notify: <a>XX</a> <a>CHNG</a> <a>NEXT</a> | 7 | Press <u>NEXT</u> or # to continue.                                                                                                    |
| More dest?<br>YES NO                      | 8 | Press <u>YE5</u> or 1 if you want to set up another destination, and repeat steps 6 through 8 or press <u>MO</u> or # if you do not want to set up another destination.                                                      |
|                                           |   |                                                                                                    |

Start:<start time> Press <u>CHNG</u> or <u>1</u> to change the start time CHNG NEXT press **NEXT** or **#** to accept the start time. Stop:Kstop time> **10** Press <u>CHNG</u> or <u>1</u> to change the stop time CHNG NEXT press  $\underline{\mathsf{NEXT}}$  or # to accept the stop time. Ms9 type:new **11** If you want to change message notification, CHNG 0K press <u>CHNG</u> or 1 if you want to be notified only when the skillset mailbox receives an urgent message. Press OK or #]. Ms9 notify **12** Press **•** to end the session. ADMIN SELECT

# To change the destination from telephone or extension to pager

|                                       | 1 | Press 981. Follow the voice prompts or the display button options to open the skillset mailbox.                                                      |
|---------------------------------------|---|----------------------------------------------------------------------------------------------------|
|                                       | 2 | If you use the CallPilot interface:                                                                                                    |
|                                       |   | • Press <b>8 5</b> to open the Mailbox Tools                                                                                                    |
|                                       |   | <ul> <li>Press <u>NOTIF</u> or <u>2</u> to open the Off-premise Message<br/>Notification menu</li> </ul>                                             |
|                                       |   | • Go to step 3                                                                                                    |
|                                       |   | If you use the Norstar Voice Mail interface:                                                                                                    |
|                                       |   | • Press ADMIN or 8                                                                                                    |
|                                       |   | <ul> <li>Press 6 to open the Off-premise Message Notification<br/>menu</li> </ul>                                                                    |
|                                       |   | • Go to step 3                                                                                                    |
| Ms9 notify<br><u>ADMIN</u> SELECT     | 3 | Press <u>ADMIN</u> or 1 to change Off-premise Message Notification. The displays show a review of the first destination type and destination number. |
| Notify: <x><br/>CHNG NEXT</x>         | 4 | Press <u>CHNG</u> or <u>1</u> to change the destination type and the destination number.                                                             |
|                                       |   | <x> represents the type of destination (phone or extension).</x>                                                                                     |
| Destination<br>PHONE EXT <u>PAGER</u> | 5 | Press <u>PAGER</u> or <u>3</u> to choose a pager number destination.                                                                                 |
| Pager:<br>RETRY <u>OK</u>             | 6 | Enter the pager number and press <u>OK</u> or <u>#</u> to continue.                                                                                  |
| <x><br/>ADD <u>OK</u></x>             | 7 | Press $\underline{OK}$ or $\#$ to accept the destination pager number represented by $<$ x $>$                                                       |
|                                       |   | or press ADD or 2 to add special characters and use your dialpad or follow the voice prompts to add characters.                                      |
|                                       |   | After you add special characters, press <u>OK</u> or #.                                                                                              |

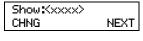

Press NEXT or # to accept the default pager message represented by <xxxx>. The default pager message sent by CallPilot is the CallPilot extension. This is the sequence of digits that is sent after the pager service is dialed, to notify you of who is paging you or

press <u>CHNG</u> or 1 to change the pager message. The combined limit is 30 characters for the pager telephone number and the pager message.

Notify:pager NEXT CHNG

9 The display shows notification is set up to a pager. Press <u>NEXT</u> or # to continue.

More dest? YES ΝO **10** Press <u>YES</u> if you want to set up another destination number press NO if you do not want to set up another destination number.

Ms9 type: new 0K CHNG

11 Press OK or | if you want to be notified when the skillset mailbox receives a new message

press <u>CHNG</u> or 1 if you want to be notified only when the skillset mailbox receives an urgent message.

Ms9 notify ADMIN SELECT **12** Press **•** to end the session.

### **Deleting a destination number**

If you have more than one destination number for Off-premise Message Notification, you can delete a destination.

#### To delete a destination number

- Press 9 8 1. Follow the voice prompts or the display button options to open the skillset mailbox.
- **2** If you use the CallPilot interface:
  - Press 8 5 to open the Mailbox Tools
  - Press **NOTIF** or 2 to open the Off-premise Message Notification menu
  - Go to step 3

If you use the Norstar Voice Mail interface:

- Press <u>ADMIN</u> or 8
- Press 6 to open the Off-premise Message Notification menu
- Go to step 3

Ms9 notify ADMIN SELECT Press <u>ADMIN</u> or 1 to set up Off-premise Message Notification.

Notify1:Kx> **NEXT** CHNG OTHR

Press OTHR if you want to delete the first destination 4

press <u>NEXT</u> or # to view the other destinations until you find the destination that you want to delete. When you find the destination that you want to delete, press OTHR.

Notify 1:(x) DEL QUIT

Press <u>DEL</u> to delete the first destination number.

Notify1:(x) NEXT CHNG OTHR

The first destination number is deleted. The Notify 2 destination changes to become the Notify 1 destination number. To delete more destination numbers, press OTHR and repeat steps 4 and 5.

Ms9 notify ADMIN SELECT Press **•** to end the session.

# Adding a destination number

Use this procedure if you have set up Off-premise Message Notification and you want to add another destination number. You can have up to five destination numbers.

#### To add a destination number

- Press 9 8 1. Follow the voice prompts or the display button options to open the skillset mailbox.
- **2** If you use the CallPilot interface:
  - Press 8 5 to open the Mailbox Tools
  - Press **NOTIF** or 2 to open the Off-premise Message Notification menu
  - Go to step 3

If you use the Norstar Voice Mail interface:

- Press **ADMIN** or 8
- Press 6 to open the Off-premise Message Notification menu
- Go to step 3

Ms9 notify ADMIN SELECT Press <u>ADMIN</u> or 1 to set up Off-premise Message Notification.

Notify:Kx> NEXT CHNG

Press **NEXT** or **#** to continue.

More dest?

5 Press <u>YES</u> or 1 to set up another destination number.

Notify2:none <u>SET</u>UP **NEXT** 

Press <u>SETUP</u> or 1 to set up another destination number and follow the steps in "To set up Off-premise Message Notification to a telephone number" on page 71

"To set up Off-premise Message Notification to an extension" on page 73

"To set up Off-premise Message Notification to a pager" on page 75.

### **Turning Off-premise Message Notification on or off**

You can turn Off-premise Message Notification on or off at any time. If you turn Off-premise Message Notification off, you do not affect any of the assigned parameters.

#### To turn Off-premise Message Notification on or off

- Press 9 8 1. Follow the voice prompts or the display button options to open the skillset mailbox.
- **2** If you use the CallPilot interface:
  - Press 8 5 to open the Mailbox Tools
  - Press **NOTIF** or **2** to open the Off-premise Message Notification menu
  - Go to step 3

If you use the Norstar Voice Mail interface:

- Press <u>ADMIN</u> or 8
- Press 6 to open the Off-premise Message Notification menu
- Go to step 3

Ms9 notify ADMIN SELECT Press <u>SELECT</u> or 2 to set up Off-premise Message Notification.

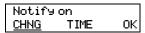

Press CHNG or 1 to turn Off-premise Message Notification off if it is on (as shown).

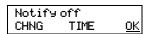

5 Press OK or \*

press **TIME** to review the start and stop time parameters.

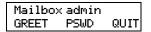

Press **•** to end the session.

# Chapter 8 Setting up agents

Agents handle the calls in your call center. Supervisors are agents with additional capabilities. Supervisors can change their own password and monitor calls between agents and callers. You can record your agent programming in the table "Call Center agents" on page 138.

# **About adding agents**

Basic Call Center includes 20 agents. This is the maximum number of agents you can have for Basic Call Center. For more information about Call Center agents, refer to the *Nortel Networks Call Center Agent Guide*.

# **Agent properties**

| Agent ID         | Each agent is assigned a unique ID number. Call Center assigns the lowest available ID number. Statistics are collected and reported for each ID number. For more information on statistics, refer to "Monitoring call activity" on page 125 and refer to the Nortel Networks Call Center Reporting Set Up and Operation Guide.                                                                                                    |
|------------------|----------------------------------------------------------------------------------------------------|
| Name             | The agent name can be a maximum of 13 characters. If you do not enter a name, a default agent name appears as the word <i>Agent</i> and the ID number, for example, <i>Agent12</i> . Do not create agent names that have the same first seven characters. If you use Call Center Reporting, it truncates the agent name after the first seven characters and your agent names appear identical.                                                                                 |
| Supervisor       | Super indicates that an agent has supervisor status. A supervisor is an agent with supervisor status. A supervisor has additional capabilities, such as the ability to monitor calls between agents and callers. Supervisors can monitor incoming calls only. Supervisors cannot monitor outgoing calls.                                                                                                    |
| Automatic answer | Automatic Answer is optional. Select Automatic Answer if you want to force-deliver calls to an agent.  If Automatic Answer is enabled, the agent hears a tone that indicates that a call is delivered. The agent is automatically in the handsfree mode. It is important that agents use the Not Ready feature when they are not available to receive calls.  If Automatic Answer is not enabled, calls ring at the agent's telephone and the agent must answer calls manually. |

#### Adding an agent

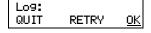

1 Press © 9 8 3. Enter the Call Center Administrator Mailbox number and password, and then press <u>OK</u>.

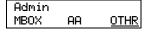

2 Press OTHR.

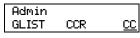

**3** Press <u>CC</u>.

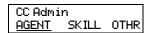

4 Press <u>AGENT</u>.

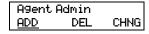

5 Press ADD.

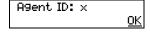

6 The first available agent number is shown. Press <u>OK</u>.

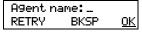

**7** Enter the agent's name and press OK.

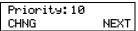

8 Press CHNG if you want to change the agent's priority or press NEXT and go to step 14.

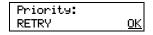

Enter a priority from 1 to 20 for the agent and press OK.1 is the highest priority.

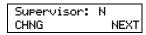

10 Press <u>NEXT</u> to keep the agent at agent status or press <u>CHNG</u> and then <u>NEXT</u> to give the agent supervisor status.

Auto answer: N CHNG NEXT 11 Press <u>NEXT</u> if you do not want calls to be force-delivered to the agent

or

press  $\underline{\text{CHNG}}$  and then  $\underline{\text{NEXT}}$  if you want calls to be force-delivered to the agent.

Miss call: BUSY LOGOUT <u>0K</u> BUSY

**12** Press OK to accept BUSY (Make Agent Busy) as the Missed Call option

or

press <u>LOGOUT</u> to select Automatic Logout and press <u>OK</u>.

Agent Admin CHNG ADD

**13** Press **•** to end the session.

### Changing an agent

After you add an agent you can change their properties. You must use this procedure if the system times out while you are adding an agent.

The properties you can change for an agent are:

- password
- display name
- priority
- supervisor status
- auto answer options
- missed call options

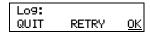

Press 2 9 8 3. Enter the Call Center Administrator Mailbox number and password, and then press OK.

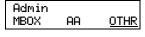

2 Press OTHR.

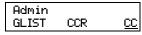

3 Press CC.

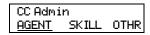

Press AGENT.

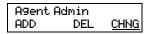

Press CHNG.

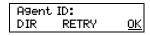

Enter the ID number of the agent you want to change and press OK. If you do not know the agent's ID number press **DIR** to search the directory.

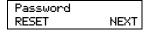

Press **RESET** if you want to reset the agent's password press **NEXT**.

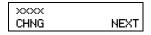

8 Press **CHNG** if you want to change the agent's name press **NEXT** and go to step 10.

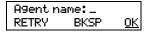

Enter the new agent's name and press <u>OK</u>.

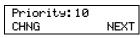

**10** Press <u>CHNG</u> if you want to change the agent's priority press **NEXT** and go to step 14.

Priority: <u>0K</u> RETRY

**11** Enter a priority from 1 to 20 for the agent and press <u>OK</u>. 1 is the highest priority.

Supervisor: x CHNG NEXT

**12** Press <u>CHNG</u> and press <u>NEXT</u> if you want to change the agent's supervisor status

or

press **NEXT**.

Auto answer: N CHNG NEXT **13** Press <u>MEXT</u> if you do not want calls to be force-delivered to the agent

or

press CHNG and then NEXT if you want calls to be force-delivered to the agent.

Miss call: BUSY LOGOUT BUSY 0K **14** Press OK to accept BUSY (Make Agent Busy) as the Missed Call Option

or

press LOGOUT to select Automatic Logout and press OK.

**15** Press **•** to end the session.

### Assigning an agent to a skillset

You can assign an agent to one or both skillsets. Each agent is responsible for answering calls for the skillsets they are assigned to.

#### To assign an agent to a skillset

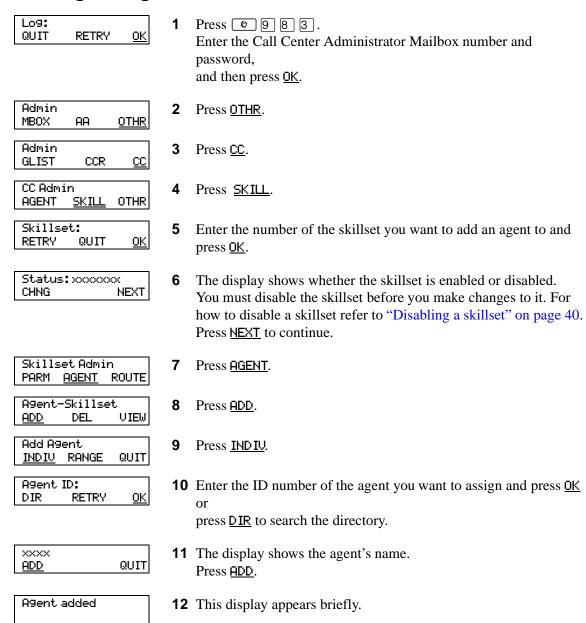

**13** Press **15** to end the session

press <u>INDIU</u> to add another agent and follow steps 10 through 13.

Add Agent

INDIV RANGE

QUIT

#### Assigning several agents to a skillset

You can save time by adding several agents to a skillset at once. Agents that are already assigned to the skillset are not added again.

#### To assign several agents to a skillset

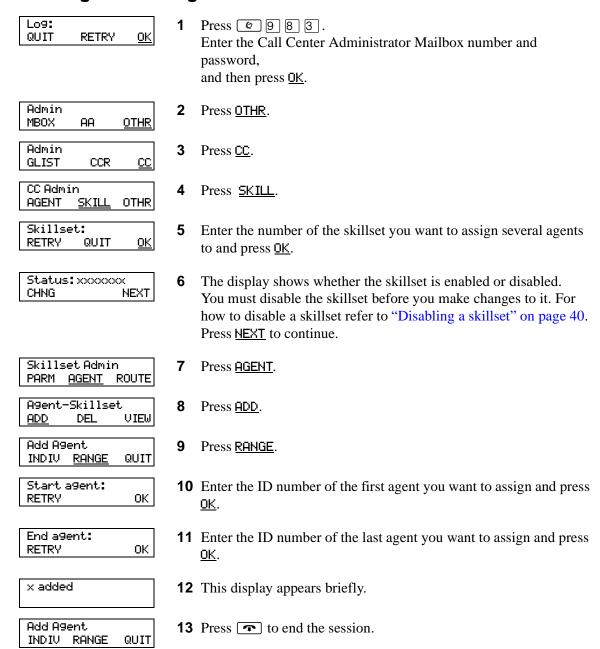

# Removing agents from a skillset

You can remove an agent from a skillset. When you remove an agent, they are removed from the skillset but not from Call Center. You can assign the agent to another skillset.

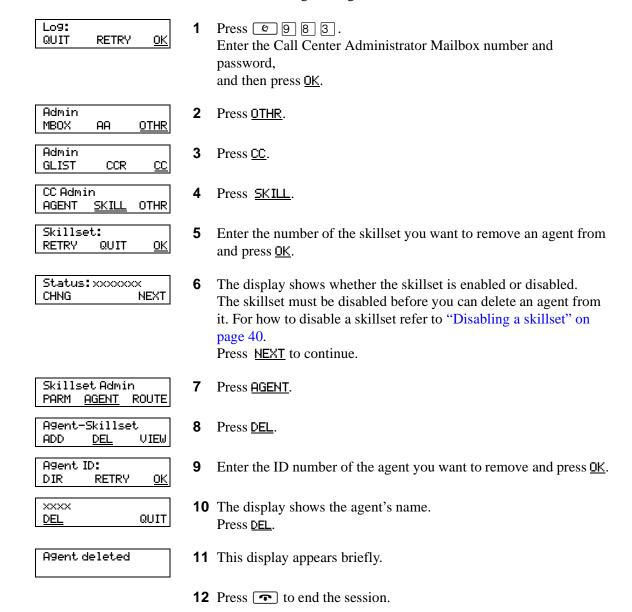

# Viewing agents in a skillset

You can review the agents in a skillset.

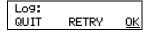

Press @ 9 8 3. Enter the Call Center Administrator Mailbox number and password, and then press OK.

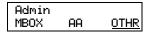

Press OTHR.

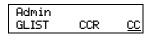

Press CC.

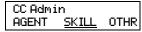

Press SKILL.

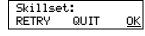

Enter the number of the skillset you want to view and press <u>OK</u>.

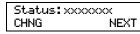

The display shows whether the skillset is enabled or disabled. Press **NEXT** to continue.

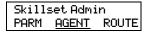

7 Press AGENT.

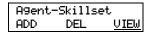

Press VIEW.

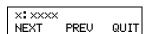

- The display shows the agent with the lowest ID number in the skillset. You can press <u>NEXT</u> to see the next agent or <u>PREV</u> to see the previous agent.
- **10** Press **•** to end the session.

# Logging an agent off

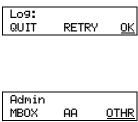

Press 9 8 3. Enter the Call Center Administrator Mailbox number and password, and then press OK.

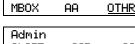

2 Press OTHR.

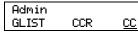

3 Press CC.

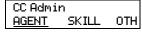

Press AGENT.

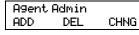

5 Press 8. This option does not appear as a display button option.

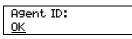

6 Enter the agent's ID number and press <u>OK</u>.

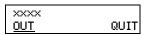

7 The agent's name is displayed. Press <u>OUT</u>.

Press **•** to end the session.

# **Deleting an agent**

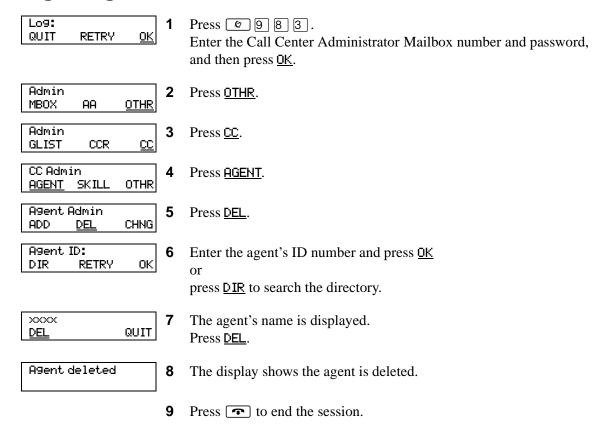

# Resetting an agent password

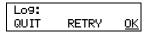

Press 9 8 3. Enter the Call Center Administrator Mailbox number and password, and then press OK.

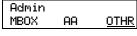

2 Press OTHR.

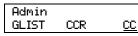

3 Press <u>CC</u>.

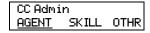

Press AGENT.

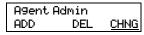

5 Press CHNG.

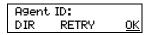

Enter the ID number of the agent you want to change and press <u>OK</u>. If you do not know the agent's ID number press **DIR** to search the directory.

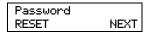

- 7 Press <u>RESET</u> to reset the agent's password.
- 8 Press **•** to end the session.

# Chapter 9 Routing table administration

Routing tables determine how the system answers, holds and routes incoming calls to agents in your call center. You set up routing tables to handle incoming calls for each skillset. A call in a skillset receives the treatment specified by the routing table. The treatment can be a combination of greetings, transfers, and being on hold. If an agent becomes available, the call is sent to the available agent.

Each skillset has a Day and a Night Routing Table. Set up the Day Routing Table for your business hours. Set up the Night Routing Table for your non-business hours.

The maximum number of steps you can add to a routing table is 20. You can record the routing table steps you create in "Routing Tables" on page 141.

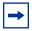

**Note:** You can add steps to a routing table only when you set it up. After you set up the table, you cannot add or delete steps. You can modify steps.

### **Setting up DID routing**

You can route calls based on their Direct Inward Dialing (DID) number. DID is the ability to make a telephone call directly to an internal extension, without having to go through the operator.

To route DID calls, set up a DID target line and assign the target line to a skillset.

### To set up DID routing for CallPilot 150

- **1** From a Norstar telephone, set up a DID target line. For information about setting up a DID target line refer to the *Norstar System Coordinator Guide*.
- 2 Configure the target line number to be answered by Call Center. For information about configuring lines refer to "Configuring lines" on page 23.

#### **Fax Detection**

Call Center can detect fax calls and route them to a skillset mailbox. If you want Call Center to detect incoming faxes, you must make your first routing table step:

- a Greeting step
- with Forced Play
- without a transfer
- with a greeting that is a minimum of 11 seconds long

Fax Detection applies only if a fax machine is attempting to transmit a fax at the start of a greeting. If a fax transmission starts several seconds after the start of a greeting, it is possible for the fax tone not to be detected.

If you do not set up the routing table to detect a fax call, some fax calls can be routed to agents, and some fax calls can be routed to the routing table's skillset mailbox.

To enable a routing table to detect fax calls, change the first step.

# **About types of Routing Table steps**

You can add these types of steps to routing tables:

| Greeting       | A Greeting step plays a greeting to callers waiting in a skillset. You assign greeting parameters to each greeting. After the greeting plays, the call goes to the next routing step. If there is no next step, the call ends.                                                                                                    |
|----------------|----------------------------------------------------------------------------------------------------|
| Distribute for | During a distribute for step, calls wait to be distributed to agents. If no agents are available before the distribution time expires, the call goes to the next step in the routing table. If there is no next step set up in the routing table, the call ends.  The minimum distribution time is zero and the maximum distribution time is 59 minutes and 59 seconds. The default distribution time is 30 seconds.                                                                                                    |
| Goto           | A Goto step is the last step in a routing table. A Goto step moves the caller to an earlier routing step.  For example, if a Goto step points to step 1, the call goes back to step 1 and repeats the steps. The steps are repeated until an agent becomes available or the caller decides to leave a message in the skillset mailbox. The first step in a routing table cannot be a Goto step because there are no possible target steps yet.  A Goto step cannot point to itself. A Goto step can only point to any previously created step. |
| Transfer       | A transfer step can transfer calls to:  an extension  a mailbox  an external number  the Automated Attendant  an operator  a CCR Tree                                                                                                    |
| Disconnect     | A Disconnect step releases calls from the skillset. If the first step in a routing table is a Disconnect, Call Center does not answer the call.                                                                                                    |

# Adding a Greeting step

Greeting steps play a message to waiting callers. You must have a greeting recorded before you can use it in a Greeting step. For how to record a Call Center greeting refer to "Recording a Call Center greeting" on page 30.

#### **Greeting step parameters**

You can assign these parameters to greeting steps. If the first step in a routing table is a Greeting step, it can detect fax calls and route them to the skillset mailbox for the routing table. For more information refer to "Fax Detection" on page 104.

| Forced Play                                       | Enable Forced Play for a greeting that contains important information that you want callers to hear. If an agent becomes available while a caller is listening to a Forced greeting, the greeting is not interrupted. The caller must listen to the entire greeting.  If you do not enable Forced Play, when an agent becomes available the greeting is interrupted and the call goes to the available agent.  Limit the number of Forced Play greetings and keep Forced Play greetings as short as possible. Long Forced Play greetings increase the transfer time of calls to agents and cause unpredictable increases in distribution times. For more information, refer to "Routing Table administration" on page 128. |
|---------------------------------------------------|----------------------------------------------------------------------------------------------------|
| Intelligent Caller Input<br>Routing, Basic (Xfer) | While the greeting plays callers can:  • press 1 to transfer to the Automated Attendant  • press 0 to transfer to the Operator  • press 9 to leave a message in the skillset mailbox  • press 2 to transfer to a CCR Tree  These are the default keypad buttons. You can change the keypad buttons.  Ensure that the Non-business hours greetings have Intelligent Call Input Routing, Basic enabled so that callers can direct how they transfer their calls.                                                                                                    |
| No Intelligent Caller Input<br>Routing (Norm)     | While the greeting plays callers cannot press a dialpad button to transfer their call. Call Center ignores buttons pressed on the dialpad. The greeting plays without interruption. This is the default setting. At the end of the greeting, the caller goes to the next routing step. If there is no next step, the call ends.                                                                                                    |

#### To add a Greeting step

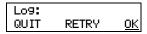

1 Press 🔊 9 8 3. Enter the Call Center Administrator mailbox number and password, and then press <u>OK</u>.

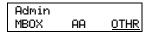

2 Press OTHR.

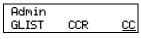

**3** Press <u>CC</u>.

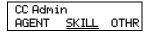

4 Press SKILL.

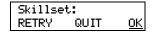

**5** Enter the number of the skillset you want to add a Greeting step to and press <u>OK</u>.

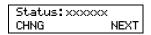

**6** If the skillset is enabled, press <u>CHNG</u> to disable it. Press <u>NEXT</u>.

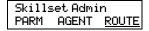

**7** Press ROUTE.

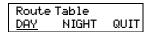

8 Press <u>DAY</u> or <u>NIGHT</u>. In this example, Day is shown.

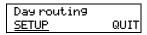

**9** Press <u>SETUP</u>.

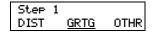

10 Press GRTG.

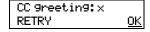

11 Enter the number of the greeting you want to use and press  $\underline{OK}$ .

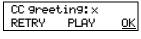

**12** Press <u>0K</u>.

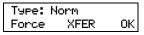

- **13** Assign the parameters for the Greeting step:
  - If you want to use Norm, press <u>OK</u> and go to step 29.
  - If you want the Greeting to be forced, press <u>Force</u>, press <u>OK</u> and go to step 29.
  - If you want the Greeting to be forced and callers to be able to transfer after the greeting, press Force, press XFER and go to step 14.
  - If you want callers to be able to transfer during the Greeting, press <u>XFER</u> and go to step 14.

AA Key: 1 CHNG DISABL NEXT

**14** The display shows the default key for the Automated Attendant. Press <u>CHNG</u> if you want to change the key that callers press to reach the Automated Attendant

or

AA Key: disable CHNG NEXT press <u>DISABL</u> if you do not want callers to be able to press a key to reach the Automated Attendant, press <u>NEXT</u> and go to step 17 or

press **NEXT** to accept the default key and go to step 17.

AA Key: RETRY <u>OK</u> **15** Enter the key you want to assign for the Automated Attendant and press <u>OK</u>.

AA Key:x CHNG DISABL <u>NEXT</u> 16 Press NEXT.

OperKey:0 CHNG DISABL NEXT **17** The display shows the default key for the Operator. Press <u>CHNG</u> if you want to change the key that callers press to reach the Operator

or

press <u>DISABL</u> if you do not want callers to be able to press a key to reach the Operator, press <u>NEXT</u> and go to step 20

or

press <u>MEXT</u> to accept the default key and go to step 20.

Oper Key: RETRY <u>OK</u> **18** Enter the key you want to assign for the Operator and press  $\underline{OK}$ .

OperKey:x CHNG DISABL <u>NEXT</u> **19** Press <u>NEXT</u>.

MboxKey:9 CHNG DISABL NEXT

**20** The display shows the default key for the skillset mailbox. Press <u>CHNG</u> if you want to change the key that callers press to reach the skillset mailbox

or

press <u>DISABL</u> if you do not want callers to be able to press a key to reach the skillset mailbox, press <u>NEXT</u> and go to step 23

press <u>NEXT</u> to accept the default key and go to step 23.

Mbox Key: RETRY <u>OK</u>

**21** Enter the key you want to assign for the skillset mailbox and press  $\underline{OK}$ .

OperKey:x CHNG DISABL <u>NEXT</u> 22 Press <u>NEXT</u>.

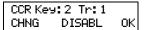

**23** The display shows the default key for a CCR Tree. Press <u>CHNG</u> if you want to change the key that callers press to reach

the CCR Tree

or

press  $\underline{\text{DISABL}}$  if you do not want callers to be able to press a key to reach the skillset mailbox, press  $\underline{\text{NEXT}}$  and go to step 29

press <u>OK</u> to accept the default key and go to step 29.

**Note:** You cannot let callers transfer to a CCR Tree unless you have created a CCR Tree. Refer to the *CallPilot Telephone Administration Guide* or the *CallPilot Manager Set Up and Operation Guide*.

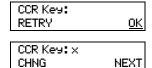

**24** Enter the key you want to assign for the CCR Tree and press <u>OK</u>.

**25** Press <u>NEXT</u>.

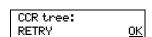

**26** Enter the number of the CCR Tree you want callers to transfer to and press <u>OK</u>.

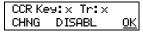

27 Press <u>OK</u>.

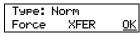

28 Press OK.

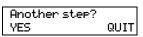

29 Press <u>YES</u> to continue to build the table or press **r** to end the session.

If you want to continue to add steps to the table:

- To add a Distribute for step, start at step 10 of "Adding a Distribute for step" on page 110.
- To add a Goto for step, start at step 10 of "Adding a Goto step" on page 111.
- To add a Transfer step, start at step 10 of "Adding a Transfer step" on page 112.
- To add a Disconnect step, start at step 10 of "Adding a Disconnect step" on page 114.

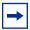

**Note:** You can add steps to a routing table only when you set it up. After you set up the table, you cannot add or delete steps. You can only modify the steps that you created. If you have set up a routing table and you want to add or remove steps, you must erase the table and create it again.

### Adding a Distribute for step

Distribute for steps put callers on hold while they wait for an agent.

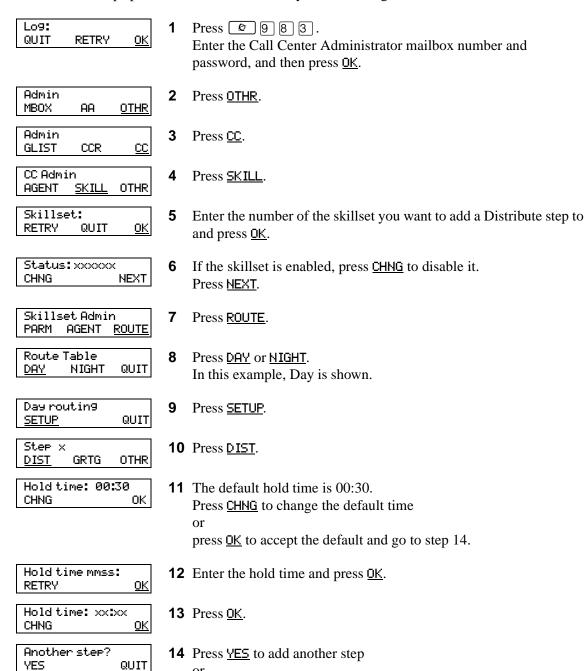

press **•** to end the session.

### Adding a Goto step

Table complete

Goto steps send a caller to a previous step in the routing table. You can add a Goto step only to the end of a routing table.

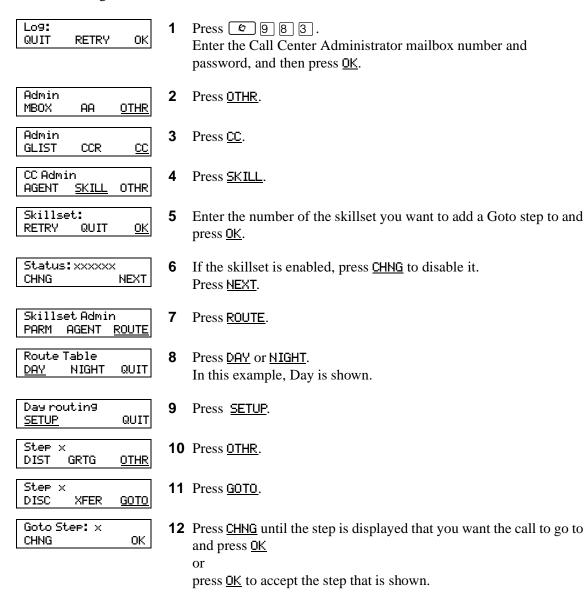

**14** Press **•** to end the session.

**13** This display appears.

After you add a Goto step you cannot add more steps to the table.

### Adding a Transfer step

A transfer step can transfer calls to:

- an extension
- a mailbox
- an external number
- the Automated Attendant
- an operator
- a CCR Tree

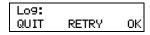

Press 9 8 3. Enter the Call Center Administrator mailbox number and password, and then press OK.

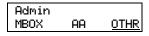

Press OTHR.

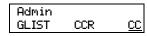

Press CC.

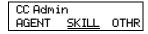

Press SKILL.

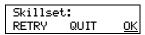

Enter the number of the skillset you want to add a Greeting step to 5 and press OK.

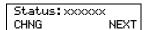

If the skillset is enabled, press **CHNG** to disable it. Press **NEXT**.

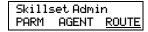

Press ROUTE.

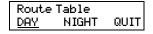

Press DAY or NIGHT. In this example, Day is shown.

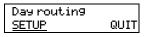

Press **SETUP**.

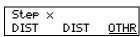

10 Press OTHR.

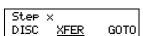

11 Press XFER.

Goto appears only if this is not the first step.

Step x EXTN MBOX OTHR

Step x EXTERN AA OTHR **12** Add the type of transfer step you want to the Routing Table.

To transfer to an extension:

- Press **EXTN**
- Enter the extension number and press <u>OK</u>

To transfer to a mailbox:

- Press MBOX
- Enter the mailbox number and press OK

To transfer to an external number:

- Press OTHR
- Press <u>EXTERN</u>
- Press <u>CHNG</u> to select a line or press <u>NEXT</u> to select a line pool as the outdial method
- Enter the line or line pool number and press <u>OK</u>
- Press <u>OK</u>
- Enter the telephone number you want to transfer the call to
- Press <u>OK</u>

To transfer to the Automated Attendant:

- Press OTHR
- Press <u>ĀĀ</u>
- Press OK

To transfer to the Operator:

- Press OTHR
- Press OTHR
- Press OPER
- Press OK
- To transfer to a CCR Tree:
- Press OTHR
- Press OTHR
- Press OTHR
- Press <u>CCR</u>
- Enter the number of the CCR Tree and press <u>OK</u>
- Press <u>OK</u>

Another step? YES QUIT **13** Press  $\underline{\mathsf{YES}}$  to add another step

or

press **•** to end the session.

### Adding a Disconnect step

Disconnect steps release a call from the skillset it is in. If the first step in a routing table is a Disconnect step, Call Center does not answer the line.

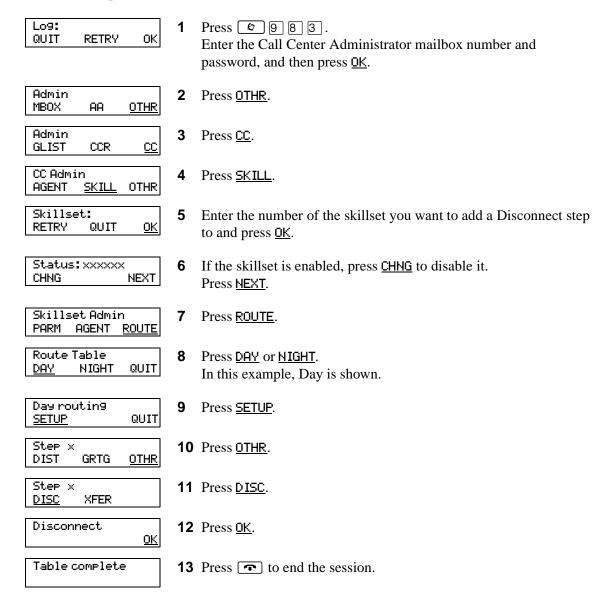

### **Example of a Day Routing Table**

To set up the routing table steps shown in "Example of Day Routing Table steps", follow the procedure "To set up the Day Routing Table example".

### **Example of Day Routing Table steps**

| Step number | Type of step   | Step parameters                                                                                                |  |
|-------------|----------------|----------------------------------------------------------------------------------------------------|--|
| 1           | Greeting       | Greeting 1, information greeting Forced Transfer none enabled                                                  |  |
| 2           | Distribute for | 1:00 (one minute)                                                                                              |  |
| 3           | Greeting       | Greeting 2, general company greeting<br>Not forced play<br>Intelligent Call Input Routing, Basic with defaults |  |
| 4           | Distribute for | Accept default - distribute for 00:30 (thirty seconds)                                                         |  |
| 5           | Greeting       | Greeting 3, please wait greeting Not forced play Intelligent Call Input Routing, Basic with operator default   |  |
| 6           | Goto           | Routing Table step 2                                                                                           |  |

### To set up the Day Routing Table example

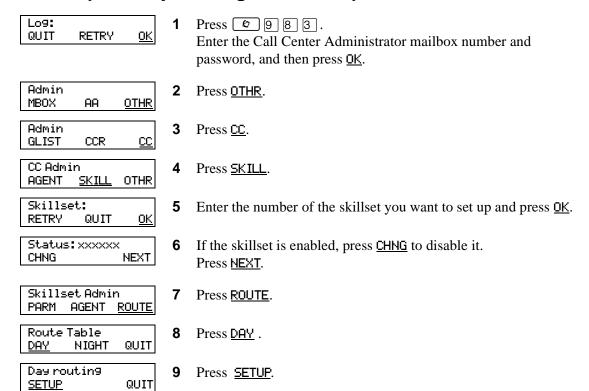

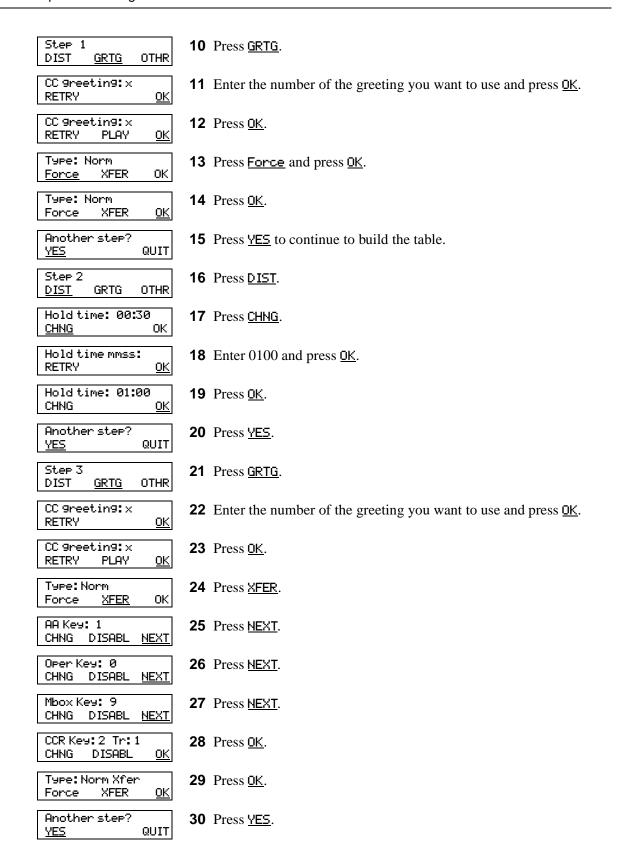

| Step 4<br><u>DIST</u> GRTG OTHR           | 31 Press <u>DIST</u> .                       |
|-------------------------------------------|----------------------------------------------|
| Holdtime: 00:30<br>CHNG <u>OK</u>         | <b>32</b> Press <u>OK</u> .                  |
| Another step? <u>YES</u> QUIT             | <b>33</b> Press <u>YES</u> .                 |
| Step 5<br>DIST <u>GRTG</u> OTHR           | <b>34</b> Press <u>GRTG</u> .                |
| CC greeting:<br>RETRY <u>OK</u>           | <b>35</b> Press 3 and press <u>OK</u> .      |
| CC 9reetin9: 3<br>RETRY PLAY <u>OK</u>    | <b>36</b> Press <u>OK</u> .                  |
| Type:Norm<br>Force <u>XFER</u> OK         | <b>37</b> Press <u>XFER</u> .                |
| AA Key: 1<br>CHNG <u>DISABL</u> NEXT      | <b>38</b> Press <u>DISABL</u> .              |
| AA Key:disable<br>CHNG <u>NEXT</u>        | <b>39</b> Press <u>NEXT</u> .                |
| Oper Key: 0<br>CHNG DISABL <u>NEXT</u>    | <b>40</b> Press <u>NEXT</u> .                |
| Mbox Key: 9<br>CHNG <u>DISABL</u> NEXT    | <b>41</b> Press <u>DISABL</u> .              |
| MBox Key:disable<br>CHNG <u>NEXT</u>      | <b>42</b> Press <u>NEXT</u> .                |
| CCR Key: 2 Tr: 1<br>CHNG <u>DISABL</u> OK | <b>43</b> Press <u>DISABL</u> .              |
| CCR Key:disable<br>CHNG <u>OK</u>         | <b>44</b> Press <u>OK</u> .                  |
| Type:Norm Xfer<br>Force XFER <u>OK</u>    | <b>45</b> Press <u>OK</u> .                  |
| Another step? <u>YES</u> QUIT             | <b>46</b> Press <u>YES</u> .                 |
| Step 6<br>DIST GRTG <u>OTHR</u>           | <b>47</b> Press <u>OTHR</u> .                |
| Step 6<br>DISC XFER <u>GOTO</u>           | <b>48</b> Press <u>GOTO</u> .                |
| Goto Step: 1<br>CHNG OK                   | <b>49</b> Press <u>CHNG</u> .                |
| Goto Step: 2<br>CHNG <u>OK</u>            | <b>50</b> Press <u>OK</u> .                  |
| Table complete                            | <b>51</b> Press <b>•</b> to end the session. |

### **Example of a Night Routing Table**

To set up the routing table steps shown in "Example of Night Routing Table steps", follow the procedure "To set up the Night Routing Table example".

### **Example of Night Routing Table steps**

| Step number | Type of step | Step parameters                                                                               |  |
|-------------|--------------|-----------------------------------------------------------------------------------------------|--|
| 1           | Greeting     | Greeting 6, non-business hours greeting Not forced play Intelligent Call Input Routing, Basic |  |
| 2           | Disconnect   | There are no parameters for the Disconnect option.                                            |  |

### To set up the Night Routing Table example

**12** Press <u>OK</u>.

<u>0K</u>

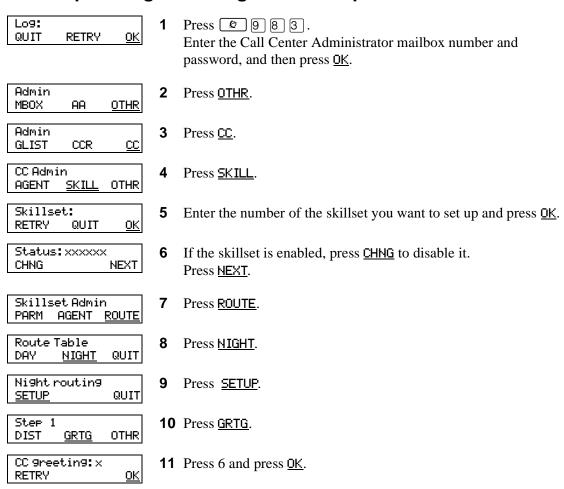

CC 9reetin9:x

PLAY

RETRY

| Type: Norm<br>Force <u>XFER</u> OK        | <b>13</b> Press <u>XFER</u> .               |
|-------------------------------------------|---------------------------------------------|
| AA Key: 1<br>CHNG DISABL <u>NEXT</u>      | <b>14</b> Press <u>NEXT</u> .               |
| Oper Key: 0<br>CHNG DISABL <u>NEXT</u>    | <b>15</b> Press <u>NEXT</u> .               |
| Mbox Key: 9<br>CHNG DISABL <u>NEXT</u>    | <b>16</b> Press <u>NEXT</u> .               |
| CCR Key: 2 Tr: 1<br>CHNG DISABL <u>OK</u> | <b>17</b> Press <u>OK</u> .                 |
| Type: Norm Xfer<br>Force XFER <u>OK</u>   | <b>18</b> Press <u>OK</u> .                 |
| Another step? <u>YES</u> QUIT             | <b>19</b> Press <u>YES</u> .                |
| Step 2<br>DIST GRTG <u>OTHR</u>           | <b>20</b> Press <u>OTHR</u> .               |
| Step 2<br><u>DISC</u> XFER GOTO           | <b>21</b> Press <u>DISC</u> .               |
| Disconnect<br><u>OK</u>                   | <b>22</b> Press <u>OK</u> .                 |
| Another step?<br>YES QUIT                 | <b>23</b> Press <b>•</b> to end the session |

### Changing a routing table

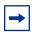

**Note:** You can add steps to a routing table only when you set it up. After you set up the table, you cannot add or delete steps. You can modify steps.

You must disable a skillset before you can change its routing table. For how to disable a skillset, refer to "Disabling a skillset" on page 40.

| То                      | Follow the procedure                        |  |
|-------------------------|---------------------------------------------|--|
| Review steps            | "Reviewing Routing Table steps" on page 120 |  |
| Modify steps            | "Modifying Routing Table steps" on page 121 |  |
| Erasing a routing table | "Erasing a Routing Table" on page 122       |  |

### **Reviewing Routing Table steps**

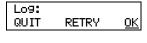

1 Press 🔊 🤋 🔞 🔞 . Enter the Call Center Administrator mailbox number and password, and then press OK.

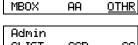

Admin

2 Press OTHR.

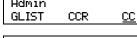

3 Press <u>CC</u>.

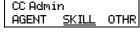

4 Press SKILL.

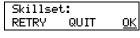

**5** Enter the number of the skillset you want to review and press OK.

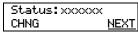

6 Press <u>MEXT</u>.

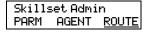

7 Press <u>ROUTE</u>.

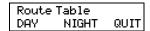

8 Press <u>DAY</u> or <u>NIGHT</u>. In this example, Day is shown.

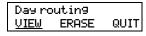

9 Press <u>VIEW</u>.

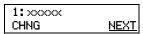

**10** Press <u>NEXT</u> to view each remaining step.

End table

**11** This display appears when you reach the last step.

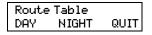

**12** Press **•** to end the session.

### **Modifying Routing Table steps**

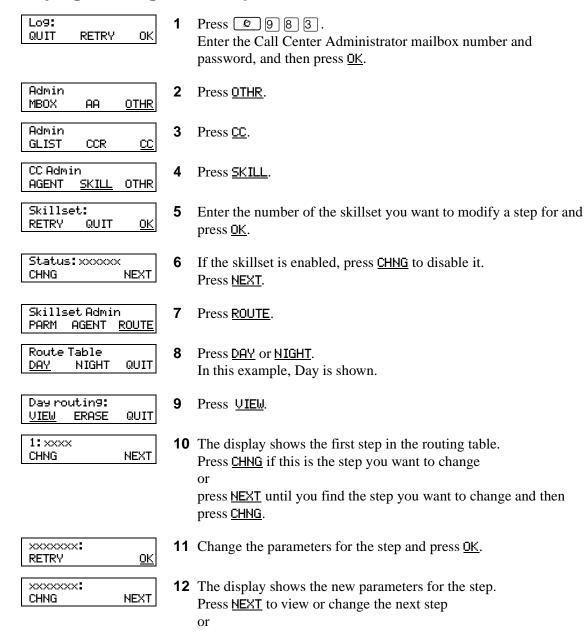

press **•** to end the session.

### **Erasing a Routing Table**

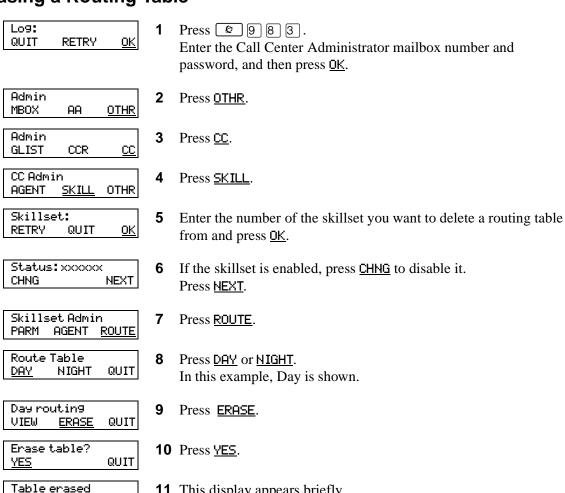

**11** This display appears briefly.

press **•** to end the session.

**12** Press <u>SETUP</u> if you want to create a new routing table

Day routing

SETUP

QUIT

### **Setting the Service Modes for skillsets**

You must set the Service Mode the skillset uses so that calls are answered correctly. You must set the Service Mode using 98982 before calls are answered correctly.

Before you set the Service Mode you must:

- configure a skillset
- set up at least a Day Routing Table for the skillset

The default Call Center Service Mode is 24 hour operation. You can change the hours of operation using the Operator Feature Code ( 9 8 2 ). There are six possible Service Modes:

| Auto    | The skillset uses the Automatic Service Mode. You must configure both the Day and Night Routing Tables before you can assign the Automatic Service Mode to the skillset.                     |
|---------|----------------------------------------------------------------------------------------------------|
| Day     | The skillset uses the Manual Service mode and the Day Routing Table. You must configure the Day Routing Table before you can assign the Manual Service Mode and the Day Routing Table.       |
| Night   | The skillset uses the Manual Service mode and the Night Routing Table. You must configure the Night Routing Table before you can assign the Manual Service Mode and the Night Routing Table. |
| 24 Hour | The skillset uses the Day Routing Table only. You must configure the Day Routing Table for 24 hour operation to use this Service Mode.                                                       |
| Uninit  | The skillset is not configured. You must configure the skillset before you can assign the Service Mode.                                                                                      |
| Invalid | You have only partially configured the skillset. You cannot enable this skillset.                                                                                                    |

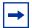

**Note:** If you originally configure the skillset with a Day Routing Table only and enable the skillset, Call Center will recognize the Service Mode as Day. Afterwards, if you add a Night Routing Table, Call Center still recognizes the Service Mode as Day. You must set the Service Mode to Auto to get Call Center to function in the Auto Service Mode.

### To set the Service Mode for a skillset

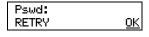

1 Press © 9 8 2. Enter the default Operator password 6 7 3 7 2 8 6 7, (Operator) and press OK or

if you changed the default Operator password, enter the new password and press  $\underline{OK}$ .

Choose option OPER <u>MODE</u> 2 Press MODE.

Call Center

**3** This display appears briefly.

| Mode | 1: Auto |      |
|------|---------|------|
| CHNG | UTFM    | NEXT |

4 The display shows the Service Mode for skillset 1.
In this example, skillset 1 is in Auto mode.
Press CHNG if you want to change the Service Mode to Day or Night or
press VIEW if you want to view the details for the Service Mode or

press **NEXT** if you have a Day Routing Table for skillset 2.

Mode 2: Day CHNG NEXT The display shows the Service Mode for skillset 2.

In this example, skillset 2 is in Day mode.

Press CHNG if you want to change the Service Mode to Auto or Night or press UIEW if you want to view the details for the Service Mode or press NEXT.

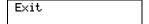

**6** The session ends when the Service Modes for all skillsets has been displayed.

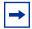

**Note:** Remember to manually choose the Day Routing Table or the Automatic Service Mode when your business returns to regular hours.

# **Chapter 10 Monitoring call activity**

There are two ways that you and supervisors can monitor call activity at your call center.

You can monitor call activity by viewing memory buttons that you program with 99 (Display Waiting Calls, Skillset Status) and 99 (Log on/Log off, Monitor Skillsets). For more information on this method of monitoring, refer to "Primary and Secondary alert times" on page 20.

You can also use 9999 to monitor the real-time status of call activity. As your call center receives calls, you can use 99999 to view for each skillset:

- the display waiting calls status (enabled or disabled)
- the number of agents logged on
- the number of calls waiting
- the longest time a call has been waiting

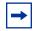

**Note:** If you want to monitor agents, ask them not to:

- use Call Forward on Busy
- use Do Not Disturb
- make conference calls while they are logged onto Call Center

You cannot monitor agents who are using any of these features.

Display Waiting Calls lets you know when a skillset in your call center gets very busy. You can ask qualified agents to log on to the busy skillset.

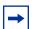

**Note:** If you have the Call Center Reporting option enabled, you can monitor and record call activity from a computer that is running Call Center Reporting. You need a software authorization code to use Call Center Reporting. Contact your vendor if you are interested in purchasing or trialing Call Center Reporting.

### Using Display Waiting Calls to monitor call activity

In the example shown here, there are calls waiting in skillset 1. In this situation, after you monitor the skillsets, you can ask any qualified and available agents from another skillset to log on to skillset 1 until the calls in skillset 1 are handled.

### To monitor call activity in a skillset

Press @ 9 0 9.

number.

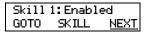

Press <u>NEXT</u> to monitor skillset 1. In this example, skillset 1 is enabled and appears on the display first. If skillset 1 is not enabled, press <u>NEXT</u> to go to skillset 2. To monitor the next skillset, press **SKILL** at any time. To monitor another skillset, press <u>GOTO</u> and enter the skillset

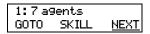

The display shows the number of agents logged on to skillset 1. Press NEXT.

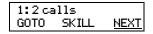

The display shows the calls that are currently waiting to be answered by agents in skillset 1. Press **NEXT**.

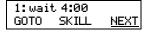

- The display shows that the call waiting the longest in skillset 1 has been waiting for four minutes.
- Press **r** to end the session press GOTO to monitor another skillset and enter the skillset number press **MEXT** to monitor skillset 2.

### To monitor calls using a one or two line telephone

You can monitor calls using a one line telephone. While you are using [2] [9] [0] [9], on a one line or a two line telephone you can:

- press from GOTO to enter the number of the skillset you want to monitor
- press [2] for SKILL to monitor the next enabled skillset
- press 3 or 6 for NEXT
- press 4 for PREV to go to previous menu
- press # to go to the next menu
- press \* to cancel the session

| Chapter 10 | Monitoring call activity | 127 |
|------------|--------------------------|-----|
|            |                          |     |
|            |                          |     |
|            |                          |     |
|            |                          |     |
|            |                          |     |
|            |                          |     |
|            |                          |     |
|            |                          |     |
|            |                          |     |
|            |                          |     |
|            |                          |     |
|            |                          |     |
|            |                          |     |
|            |                          |     |
|            |                          |     |
|            |                          |     |
|            |                          |     |
|            |                          |     |
|            |                          |     |
|            |                          |     |
|            |                          |     |
|            |                          |     |
|            |                          |     |
|            |                          |     |
|            |                          |     |
|            |                          |     |
|            |                          |     |
|            |                          |     |
|            |                          |     |

# **Chapter 11 Tips for operating Call Center**

This chapter has tips on improving the operation of Call Center.

### Agent administration

- Agents can log on to any telephone on the system.
- Call Center has an Auto Busy Mode feature that ensures that calls do not ring indefinitely at an
  abandoned agent set. If an agent does not answer a call within a specified number of rings, the
  call returns to the skillset to be presented to another agent, and the telephone is placed into
  Auto Busy Mode by Call Center. The agent must manually cancel Auto Busy Mode to resume
  accepting calls.

### Skillset administration

• If a call comes in on a line that belongs to a skillset with no available agents, the call is not answered until either the Delay Answer Time elapses or an agent becomes available for the call.

During the Delay Answer period when the caller hears ringback, the line the call comes in on still rings on the sets configured to answer this line.

If your call center has long Delay Answer Times (longer than about 10 seconds), in your greeting specify to callers that their call is being tracked by Call Center. Otherwise, it is possible for callers not to understand the long ringback delay and hang up.

### **Call Center greetings**

- Record greetings that are a maximum of 20 seconds long. If your greetings are longer than 20 seconds, waiting callers must wait longer before they hear a greeting. The longest recorded greeting for a skillset affects the frequency with which callers hear greetings. If your greeting length times vary a lot, there is a very large variance in how often callers hear greetings. Therefore it is best to keep greetings similar lengths if possible, about 20 seconds each.
- Ensure that when you record a greeting that transfers callers to a skillset mailbox you include in the greeting: "*To leave a message in the mailbox press* [9]" (or the keypad button you designate for the skillset mailbox).

### **Routing Table administration**

- Use Forced Play greetings sparingly. If you use Forced greetings, keep them as short as possible. Many long Forced Play greetings slows transferring calls to agents and causes unpredictable increases in distribution times. Calls in other skillsets are not affected.
- When a Forced Play greeting plays for the highest priority call in a skillset, the other lower priority calls in the skillset have to wait even if agents become available during this time. For example, the longest waiting call, which is the highest priority call, gets routed to a Forced Play greeting. Agents become available during the time that the highest priority call is played a Forced Play greeting. The result is that no calls in this skillset are routed to an agent until the Forced Play greeting is finished playing to the highest priority call. This guarantees that the highest priority call is answered before lower priority calls in the skillset.
- Ensure that an Intelligent Caller Input Routing, Basic transfers calls to a skillset mailbox if you want callers to be able to press 9 to leave a message in a skillset mailbox. Remember to mention in the greeting to press 9 to leave a message in a mailbox.
- Program Intelligent Caller Input Routing, Basic to transfer calls to a skillset mailbox for Non-business hours greetings so that you do not miss any messages.
- If a Goto step follows a greeting, make a Distribution step the target for the Goto step. If you make the Goto target step after a Greeting step another Greeting step, callers hear two greetings in a row.

### Call Center general parameters

- Do not assign all the available voice channels as reserved channels. Otherwise, there will be no channels available for voicemail.
- A reserved or voice channel is used when:
  - a Call Center greeting is played to a caller
  - Off-premise Message Notification notifies you of a message in a skillset mailbox

### How to calculate the longest time a caller can be on hold

The formula used to calculate the longest wait time a caller can be on hold without hearing a greeting is:

Wait Time = 
$$\left[ \left( \frac{\text{maximum calls}}{\text{voice channels}} \right) - 1 \right]$$
 x maximum greeting length

#### where:

- wait time is the longest time in seconds that a caller can be on hold without hearing a greeting
- maximum calls is the maximum number of calls that Call Center can normally handle
  - In a call center where external calls are **not** transferred or forwarded to Call Center, the
    maximum number of calls is the same as the number of lines programmed to be answered
    by Call Center
  - In a call center where external calls are frequently transferred or forwarded to Call Center, the maximum number of calls is the total number of lines on the system.
     For information on how calls transfer to a skillset, refer to "How incoming calls are sent to a skillset" on page 33.
- voice channels is the estimated number of voice channels available to Call Center
  - The minimum number of voice channels available is equal to the number of reserved channels you set up in General call center parameters. Additional channels that are not used by CallPilot can also be used. For example, even though you assign two reserved channels when you set up the General Call Center parameters, Call Center can use additional voice channels if and when they are available.
- maximum greeting length is the duration of the longest greeting of a skillset in seconds

### Tips to improve the efficiency of Call Center

### Plan for busy times:

- when you assign agents to the skillsets, assign as many qualified agents as possible to answer calls for the skillsets
- have more agents log on to a skillset when it gets busy

### Plan for slow times:

- for example, if agents are logged on to skillset 1 only, ensure that incoming calls to skillset 2 overflow to skillset 1. When you set up skillset parameters for skillset 2, assign a time to the Overflow parameter. Then callers can still speak to an agent.
- When no agents are logged on to any skillset, ensure that the Call Center greetings you use for the Routing Table have Transfers set up. If a Call Center greeting transfers to a skillset mailbox, callers can press 9 to leave a message in the skillset mailbox. Ensure that the greeting includes that callers can press [9] to leave a message in a mailbox. [9] is the default keypad button callers can press to transfer to the skillset mailbox. You can select a different number.

# Chapter 12

### **Troubleshooting Call Center**

This chapter contains troubleshooting information for problems that can occur while setting up and operating Call Center.

### **Resetting passwords**

You can reset passwords if they are lost or forgotten.

| To reset                               | refer to |
|----------------------------------------|----------|
| the Operator password                  | page 131 |
| the Call Center Administrator password | page 26  |
| a skillset mailbox password            | page 52  |
| an agent password                      | page 102 |

### Resetting the Operator password

You can reset the Operator ( 9 8 2 ) password if it is lost or forgotten.
9 9 8 2 is used by the receptionist, Operator and Call Center Administrator.

If you reset the Operator password it is reset to  $\boxed{6}$   $\boxed{7}$   $\boxed{3}$   $\boxed{7}$   $\boxed{2}$   $\boxed{8}$   $\boxed{6}$   $\boxed{7}$  (Operator).

### To reset the Operator password

1 Press 9 8 5.

Set xxx NEXT

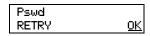

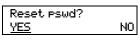

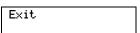

- 2 Press 7. In this example, \*\*\* represents the CDN for skillset 1.
- 3 Enter 7 3 7 3 8 6 7 3 7 7 7 9 3 (Resetoperpswd) and press <u>OK</u>.
- 4 Press <u>YES</u>.
- The session ends.
  The Operator password is now reset to 6 7 3 7 2 8 6 7 (Operator.)

### Agent problems

### Agent log on problems

If an agent cannot log on at their telephone:

- ensure the agent ID and password match
- check to see if the agent is already logged on to a different telephone
- check to see if a different agent is logged on to this telephone

### Features that logged on agents must not use

Agents logged on to a skillset must not use theses features:

### Call Park

Instead of using Call Park, agents can transfer a call to another agent or send the call back to a skillset:

- if the agent wants to send the call to a specific agent, the agent can enter the Transfer Feature Code ( ) and enter the agent's extension number
- if the agent wants to send the call to a skillset, the agent can enter the Transfer Feature Code ( 7 0 ) and enter the CDN of a skillset to send the call to a skillset

#### Call Forward

Agents must not use Call Forward ( 9 9 8 4 or 4 ) to forward their calls.

### Call Pickup

Agents must not use Call Pickup to retrieve a call that is ringing on another agent's telephone. Instead:

let the call ring at the agent's telephone until the number of rings for Transfer Callback Timeout is reached

enter the Not Ready Feature Code (© 9 0 8 ) on the other agent's telephone

### **Answer DN**

Do not use the Answer DN feature on any set that an agent or a supervisor uses.

### Restrictions for using Do Not Disturb

Instead of using Do Not Disturb, agents must use the Not Ready Feature Code ( 9 0 8 ).

### Restrictions for using Call Forward No Answer

When an agent's telephone is on Call Forward No Answer to the voicemail extension, the number of rings for Call Forward No Answer must be greater than the number of rings for Transfer Callback Timeout.

Agents can use Call Forward All Calls, Call Forward No Answer and Call Forward on Busy only to the voicemail extension.

### Restrictions for using Call Forward on Busy

If you want to monitor agents, ask them not to use Call Forward on Busy. You cannot monitor agents who have their telephone set to Call Forward on Busy.

When an agent telephone is programmed with Call Forward on Busy to the voicemail extension, the Call Center Administrator must program the call center line for that agent as Appear Only, not Ring Only or Appear and Ring.

When an agent telephone has a mailbox associated with it, the Call Center lines assigned to the agent telephone must be set up as Appear Only, not Ring Only or Appear and Ring.

Agents can use Call Forward All Calls, Call Forward No Answer, and Call Forward on Busy only to the voicemail extension.

### Preventing calls from ringing at an agent's set

To prevent agents who are on a Call Center call from having a second internal call ring on their telephone, through Norstar administration:

- turn the Do Not Disturb or Busy feature on for the agent's set
- set the Call Forward on Busy feature for your set to the voicemail DN. Make sure the Call Center lines on the agent's set are set to Appear Only, not Ringing.

For information on programming any of these settings, refer to the Norstar System Coordinator Guide.

### Conference calls

Ask agents not to make conference calls while they are logged onto Call Center.

### **Skillset problems**

### Problems changing skillset properties

If you cannot change a skillset's properties, there are two possible reasons:

- The call center skillset is enabled. You must disable the call center skillset before you can change the skillset properties.
- The skillset mailbox has the wrong extension number. Refer to "Determining a skillset mailbox number" on page 46 for how to determine a skillset's extension number. The extension number of the skillset mailbox must be the same as the Control DN of the skillset. If the skillset mailbox has the wrong extension, you cannot change the properties for a skillset mailbox.

# Chapter 13 Call Center Programming Record

| For this programming task                                                                              | see                            | on page |
|----------------------------------------------------------------------------------------------------|--------------------------------|---------|
| Record the Feature Codes used by Call Center                                                           | Feature Codes                  | 136     |
| Record the line information for lines answered by Call Center                                          | Line answering                 | 142     |
| Record the Operator and Business Status settings                                                       | Operator/Business Status       | 136     |
| Record the number of reserved channels and the Primary and Secondary Alert times                       | General Call Center parameters | 136     |
| Record agent ID, agent name, Priority, supervisor status and skillset for each agent                   | Call Center agents             | 138     |
| Record Control DN, skillset name, MWI ext, Method, Break Time and Delay Answer time limit              | Call Center skillsets          | 137     |
| Record agents assigned to the skillsets                                                                | Skillset assignments           | 139     |
| Record the skillset mailbox name, skillset mailbox number, MWI extension and skillset mailbox password | Skillset mailboxes             | 140     |
| Record the type of step and step parameters for Day and Night Routing Tables                           | Routing Tables                 | 141     |
| Record Line Answering details                                                                          | Line answering                 | 142     |

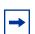

**Note:** Make copies of these pages as required.

### **Feature Codes**

| Feature code name               | Dialpad buttons | Custom Feature Code |
|---------------------------------|-----------------|---------------------|
| Display Waiting Calls           | © 9 O 9         | © 9                 |
| Open Mailbox                    | <b>©</b> 9 8 1  | © 9                 |
| Log on/Log off                  | <b>©</b> 904    | © 9                 |
| Not Ready                       | <b>©</b> 908    | © 9                 |
| Return to skillset on No Answer |                 | © 9                 |
| Voicemail DN                    | © 9 8 5         | © 9                 |
| Operator status                 | © 9 8 2         | © 9                 |

### **General Call Center parameters**

| Number of Reserved channels         |  |
|-------------------------------------|--|
| Primary alert time limit in mm:ss   |  |
| Secondary alert time limit in mm:ss |  |

### **Operator/Business Status**

|                                     |                 | <u> </u> |     |       |  |
|-------------------------------------|-----------------|----------|-----|-------|--|
| Password OPERATOR (67372867)        |                 |          |     |       |  |
| Receptionist or Operator available* |                 | Y N      |     |       |  |
| Business open*                      |                 | Y N      | Y N |       |  |
| Answer trunks                       |                 | Y N      |     |       |  |
| Receptionist or Operator extension  |                 |          |     |       |  |
| Call Center Service*                | Skillset Number | Auto     |     |       |  |
|                                     |                 | Manual   | Day | Night |  |
| Skillset Number                     |                 | Auto     |     |       |  |
|                                     |                 | Manual   | Day | Night |  |

<sup>\*</sup> These settings are usually changed by the receptionist or Operator on a daily basis.

### **Call Center skillsets**

| Skillset parameter  | Rules                                                               | Default    | Skillset # |
|---------------------|---------------------------------------------------------------------|------------|------------|
| Skillset name       | Maximum 16 characters                                               | SKILLn     |            |
| Control DN (CDN)    | Extension cannot be used by another telephone or peripheral         |            |            |
| MWI extension       |                                                                     |            |            |
| Method              | Least Busy or Preferred                                             | Least Busy |            |
| Break Time          | Enter as mm:ss<br>minimum: 00 min 00 sec<br>maximum: 59 min, 59 sec | 00:30      |            |
| Delay answer        | Enter as mm:ss<br>minimum: 00 min 01 sec<br>maximum: 10 min 00 sec  | 00:00      |            |
| Attendant extension |                                                                     |            |            |
| Prompt language     |                                                                     |            |            |
| Overflow            |                                                                     | 00:00      |            |

| Skillset parameter  | Rules                                                               | Default    | Skillset # |
|---------------------|---------------------------------------------------------------------|------------|------------|
| Skillset name       | Maximum 16 characters                                               | SKILLn     |            |
| Control DN (CDN)    | Extension cannot be used by another telephone or peripheral         |            |            |
| MWI extension       |                                                                     |            |            |
| Method              | Least Busy or Preferred                                             | Least Busy |            |
| Break Time          | Enter as mm:ss<br>minimum: 00 min 00 sec<br>maximum: 59 min, 59 sec | 00:30      |            |
| Delay answer        | Enter as mm:ss<br>minimum: 00 min 01 sec<br>maximum: 10 min 00 sec  | 00:00      |            |
| Attendant extension |                                                                     |            |            |
| Prompt language     |                                                                     |            |            |
| Overflow            |                                                                     | 00:00      |            |

# **Call Center agents**

| Agent<br>ID | Agent name | Supervisor<br>status<br>(y or n) | Name and # of<br>skillsets agent is<br>assigned to | Auto<br>answer<br>(y or n) | Missed call<br>option<br>(Busy or<br>Logout) | Priority |
|-------------|------------|----------------------------------|----------------------------------------------------|----------------------------|----------------------------------------------|----------|
|             |            |                                  |                                                    |                            |                                              |          |
|             |            |                                  |                                                    |                            |                                              |          |
|             |            |                                  |                                                    |                            |                                              |          |
|             |            |                                  |                                                    |                            |                                              |          |
|             |            |                                  |                                                    |                            |                                              |          |
|             |            |                                  |                                                    |                            |                                              |          |
|             |            |                                  |                                                    |                            |                                              |          |
|             |            |                                  |                                                    |                            |                                              |          |
|             |            |                                  |                                                    |                            |                                              |          |
|             |            |                                  |                                                    |                            |                                              |          |
|             |            |                                  |                                                    |                            |                                              |          |
|             |            |                                  |                                                    |                            |                                              |          |
|             |            |                                  |                                                    |                            |                                              |          |
|             |            |                                  |                                                    |                            |                                              |          |
|             |            |                                  |                                                    |                            |                                              |          |
|             |            |                                  |                                                    |                            |                                              |          |
|             |            |                                  |                                                    |                            |                                              |          |
|             |            |                                  |                                                    |                            |                                              |          |
|             |            |                                  |                                                    |                            |                                              |          |
|             |            |                                  |                                                    |                            |                                              |          |
|             |            |                                  |                                                    |                            |                                              |          |
|             |            |                                  |                                                    |                            |                                              |          |

## **Skillset assignments**

| Skillset name and # | Agent ID and name | Priority |
|---------------------|-------------------|----------|
|                     | Agont is and name | . Honly  |
|                     |                   |          |
|                     |                   |          |
|                     |                   |          |
|                     |                   |          |
|                     |                   |          |
|                     |                   |          |
|                     |                   |          |
|                     |                   |          |
|                     |                   |          |
|                     |                   |          |
|                     |                   |          |
|                     |                   |          |
|                     |                   |          |
|                     |                   |          |
|                     |                   |          |
|                     |                   |          |
|                     |                   |          |
|                     |                   |          |
|                     |                   |          |
|                     |                   |          |
|                     |                   |          |
|                     |                   |          |
|                     |                   |          |

### **Skillset mailboxes**

| Skillset # | Mailbox name | Mailbox number<br>(Control DN) | MWI extension | Mailbox password |
|------------|--------------|--------------------------------|---------------|------------------|
|            |              |                                |               |                  |
|            |              |                                |               |                  |
|            |              |                                |               |                  |
|            |              |                                |               |                  |
|            |              |                                |               |                  |
|            |              |                                |               |                  |
|            |              |                                |               |                  |
|            |              |                                |               |                  |
|            |              |                                |               |                  |
|            |              |                                |               |                  |
|            |              |                                |               |                  |
|            |              |                                |               |                  |
|            |              |                                |               |                  |
|            |              |                                |               |                  |
|            |              |                                |               |                  |
|            |              |                                |               |                  |
|            |              |                                |               |                  |
|            |              |                                |               |                  |
|            |              |                                |               |                  |
|            |              |                                |               |                  |

| Routing Tables |              |
|----------------|--------------|
| Skillset #     | Day or Night |

| Step # | Type of step:<br>Greeting, Distribution,<br>Transfer, Disconnect, Go To | Step parameters |
|--------|-------------------------------------------------------------------------|-----------------|
|        |                                                                         |                 |
|        |                                                                         |                 |
|        |                                                                         |                 |
|        |                                                                         |                 |
|        |                                                                         |                 |
|        |                                                                         |                 |
|        |                                                                         |                 |
|        |                                                                         |                 |
|        |                                                                         |                 |
|        |                                                                         |                 |
|        |                                                                         |                 |
|        |                                                                         |                 |
|        |                                                                         |                 |
|        |                                                                         |                 |
|        |                                                                         |                 |
|        |                                                                         |                 |
|        |                                                                         |                 |
|        |                                                                         |                 |

## Line answering

| Line # | Skillset # | # of rings (0 to 12) for Caller ID minimum 2 rings |
|--------|------------|----------------------------------------------------|
|        |            |                                                    |
|        |            |                                                    |
|        |            |                                                    |
|        |            |                                                    |
|        |            |                                                    |
|        |            |                                                    |
|        |            |                                                    |
|        |            |                                                    |
|        |            |                                                    |
|        |            |                                                    |
|        |            |                                                    |
|        |            |                                                    |
|        |            |                                                    |
|        |            |                                                    |
|        |            |                                                    |
|        |            |                                                    |
|        |            |                                                    |
|        |            |                                                    |
|        |            |                                                    |
|        |            |                                                    |

### **Glossary**

#### AA

See Automated Attendant.

#### Agent

An agent is a person who is assigned to answer calls for one or more skillsets in your call center.

### Agent ID

When you add an agent, Call Center assigns an agent ID number you use to identify the agent. The agent uses their agent ID number and password to log on when they are ready to receive calls.

#### Alert times

Alert times are time limits that you assign for calls waiting in skillsets. If a call exceeds the Primary or the Secondary alert time limit, a programmed memory button indicator flashes. A slow flash means that a call has exceeded the Primary alert time. A quick flash means that a call has exceeded the Secondary alert time.

#### **Attendant**

The attendant is the person who you assign to answer an extension number. The attendant can be a receptionist, operator or target attendant.

### **Automated Attendant (AA)**

The Automated Attendant is an automatic answering service. AA answers incoming calls with a Company Greeting and a menu of options. AA routes calls in response to a caller's dialpad selections. For a greater range of options and services for incoming calls, a Custom Call Routing (CCR) menu can be assigned to play instead of the Automated Attendant menu.

#### **Automatic Answer**

Automatic Answer is an agent parameter that force delivers calls to an agent. If Automatic Answer is enabled, the agent hears a tone that indicates that a call is delivered. The agent is automatically in the handsfree mode.

If Automatic Answer is not enabled, calls ring at the agent's telephone and the agent must manually answer the calls.

#### **Break Time**

Break Time is a time period you set up for agents to complete paperwork or other tasks after they finish a call. After an agent completes a call, no calls are routed to them for the Break Time. The agent can extend or cancel the Break Time by using the Not Ready Feature Code.

### **CCR**

See Custom Call Routing.

See Control Directory Number.

#### **Call Center**

Call Center receives, holds and routes calls to agents in a call center.

#### call center

A call center is a department or a business that uses Nortel Networks Call Center to handle numerous incoming calls. A call center typically employs several agents to answer calls.

#### **Call Center Administrator**

The Call Center Administrator sets up, and manages the day-to-day operation of a call center. The Call Center Administrator monitors the overall performance of the call center and balances the staffing according to call traffic demands.

#### Call Forward All Calls (CFAC)

This feature forwards all calls from a telephone to another extension number. For example, all calls from a telephone can be forwarded to the CDN of a skillset.

### **Call Forward No Answer (CFNA)**

This feature forwards unanswered calls from a telephone to another extension number. A call is considered unanswered if no one answers the call before a specified number of rings.

### Call Forward On Busy (CFB)

This feature forwards all calls from a telephone to another extension if any of the lines assigned to the telephone are busy.

#### Channe

A channel is the voice path that Call Center uses to play greetings to callers. A voice channel is also the voice path used when anyone uses a Feature Code to access Call Center.

#### **Class of Service**

The Class of Service defines the values for mailboxes.

### **Control Directory Number (CDN)**

The Control Directory Number (Control DN or CDN) is the extension number of a Call Center skillset. The CDN is the number used to transfer calls to a skillset. The CallPilot installer is responsible for assigning a CDN to each skillset before the skillset can be enabled.

### **Custom Call Routing (CCR)**

CCR is a routing feature that you can program to present a customized menu of single-digit choices to callers. CCR automatically answers lines and presents callers with customized menus. With CCR, callers can listen to pre-recorded messages, leave a message in a skillset mailbox or transfer to an extension. With CCR you can replace

Automated Attendant menus with a more sophisticated menu that offers callers a wider range of options.

#### **Delay Answer**

Delay Answer is a feature that prevents Call Center from answering calls and playing greetings when there are no agents available. When a skillset has Delay Answer activated, waiting callers hear ringback.

When a call comes in on a line for a skillset that does not have any free agents, the call is not answered until either the Delay Answer time elapses or an agent becomes available, whichever comes first.

### **Display Waiting Calls**

Display Waiting Calls is a Feature Code that you and agents can use to display waiting calls and view real-time information about skillsets. The Display Waiting Calls/Skillset Status Feature Code shows:

- the skillset number and whether the skillset is enabled or disabled
- number skillset of agents logged into the skillset
- number of calls waiting
- the longest wait time of a call

#### DN

DN is a Directory Number or an extension number.

### **Greeting Table**

The Greeting Table determines which recorded greeting is played and which line is answered according to the time of day.

#### Indicator

See memory button indicator.

### Intelligent Caller Input Routing, Basic

Intelligent Caller Input Routing, Basic lets callers direct their calls to an Operator, Automated Attendant, skillset mailbox, CCR Tree.

### Intelligent CLID/DNIS Routing

CLID/DNIS Routing is the initial routing that Call Center calls encounter. The CLID/ DNIS Routing you set up lets Call Center route calls quickly based on their incoming line number. Callers are routed to skillsets depending on who the caller calls, the line the call comes in on, or where the caller is calling from.

#### Longest idle

Longest idle is a method of call distribution that routes calls to the agent who has been available the longest. The other method of call distribution is Preferred.

### MWI

See Message Waiting Indication.

### Memory button indicator

Memory button indicators are the triangular-shaped LCD indicators on a telephone next to the memory buttons. Memory button indicators can be used to monitor call activity and view the Login/Logout status and the Not Ready status of agents.

#### Message Waiting Indication (MWI)

The Message Waiting Indication appears on a telephone display as Message for you when there are new messages.

### Message Waiting Indication extension (MWI extension or MWI DN)

For each skillset mailbox, you can assign a telephone as the designated MWI extension. The Message Waiting Indication extension is an optional telephone number that indicates when a skillset mailbox has messages waiting. The MWI extension that you assign shows Message for you on the telephone display when there are new messages in the skillset mailbox.

#### Method of Call Distribution

The method of call distribution determines which of several available agents to route the call to. There are two methods of call distribution: Least Busy and Preferred. Least Busy routes calls to an agent who has been available the longest. Preferred routes calls to the agent with the highest priority (the best qualified agent).

### **Not Ready**

Not Ready is a Feature Code that extends a Break Time if agents need additional time after a call to do paperwork or other tasks.

#### Off-premise Message Notification

Off-premise Message Notification is a feature that notifies you at a destination number when there are new or urgent messages in a skillset mailbox.

#### **Priority**

You assign a priority to each agent according to their qualifications. An agent can have a priority from 1 to 20. 1 is the highest priority. You can assign this priority to your most experienced agents.

#### Primary alert time

The Primary alert time is the first time limit that you assign for calls waiting in skillsets. If a call exceeds the Primary alert time limit, you are given a visual warning on programmed memory button indicators. The other alert time is Secondary alert time.

### Make Not Ready (Return to Skillset)

Make Not Ready (Return to Skillset) is a property that controls how a call is treated if an agent does not answer the call. Make Not Ready assigns an agent's telephone to respond as it does with the Not Ready feature enabled. Automatic Logout automatically logs an agent out of their skillset if they do not answer a call.

#### Real time

Real time is a term for when there is very little response time between when an event occurs and when the information about the event is displayed. You can monitor the real time or current situation of agents and call activity by using the Display Waiting Calls Feature Code.

#### Reserved channel

Reserved channels are voice channels reserved exclusively for Call Center. Reserved channels are used to play greetings to callers waiting in a skillset. These channels ensure that CallPilot does not use all the voice channels. See also voice channel.

### **Routing Table**

Routing Tables handle incoming calls for each skillset. A Routing Table determines the order of greetings and hold times for callers while they wait to be routed to an available agent.

#### Skillset

Skillsets collect and distribute calls for departments such as "sales" and "technical support". If several calls arrive at the same time, the calls are held in a skillset where callers hear greetings and are put on hold until an agent is available.

#### Skillset mailbox

A skillset mailbox stores messages left by callers. The calls can be retrieved by designated agents.

#### Skillset name

The skillset name is a maximum of 16 characters. A skillset name is the same as the skillset mailbox name.

#### Subscriber

A subscriber is a mailbox owner.

### Supervisor

A supervisor is an agent with supervisor status. A supervisor has additional capabilities, such as the ability to monitor calls between agents and callers.

### Supervisor monitor

Supervisor monitor is a feature supervisors can use to monitor or participate in calls between agents and callers.

#### Voice channel

A voice channel is the voice path that Call Center uses to play greetings to callers.

## Index

| A                                                                                                    | Channels                                                                                                    |
|----------------------------------------------------------------------------------------------------|----------------------------------------------------------------------------------------------------|
| Agent                                                                                                    | reserved 21                                                                                                    |
| Autobusy mode 127 Display Waiting Calls Feature Code (F909) 125 Feature Codes 17 listening to skillset mailbox messages 59 parameters 91                                                                                                    | voice 21  Character limit for Off-premise Message Notification destination pager number and message 74 for Off-premise Message Notification destination number 75, 77, 86                                                                 |
| Agent priority levels 8                                                                                                    | Checking the telephone mailbox interface 47                                                                                                    |
| Agents maximum number 8                                                                                                    | Company Directory 48 Control DN 34, 45, 46, 134                                                                                                    |
| B Button memory button indicators 20 programming a memory button 15  C                                                                                                    | Conventions, guide 13 angled brackets 13 button options 13 buttons 13 command line 13 Copying a message 60                                                                                                    |
| Call                                                                                                    | D                                                                                                    |
| Distribution Method 146 monitoring 126 Call Center                                                                                                    | Day of Week Service 8 Delay Answer feature 127, 145                                                                                                    |
| efficiency tips 130 Feature Codes 14 preventing call congestion 125 related documents 8 skillset mailboxes 45                                                                                                    | Deleted messages, retrieving 61  Deleting messages 60, 63  Destination number character limit 75, 77, 86                                                                                                    |
| Call Center Administrator Feature Codes 16                                                                                                    | for pagers 74 when CallPilot is behind PBX or Centrex 74                                                                                                    |
| Call Center Features agent priority levels 8                                                                                                    | Destination pager number character limit 74                                                                                                    |
| call monitoring 8  Day of Week service 8                                                                                                    | Destination, Off-premise Message Notification numbers 67                                                                                                    |
| number of active agents 8 number of active calls in a skillset 8 number of agents 8 number of greetings 8 number of lines 8 number of Routing Tables per skillset 8 number of skillset mailboxes 8 number of skillsets 8 number of supervisors 8 number of voice ports 8 steps per Routing Table 8 telephone administration 8 Caller ID 62 | Determining Control DN 46 Feature Codes 14 mailbox interface 47 Message Waiting Indication extension 46 skillset mailbox number 46 DID routing 103 Directory, Company 48 Disabling a skillset 40 Display 13 two line 11 Display telephone |
| CallPilot mailbox interface 47                                                                                                    | entering characters 12                                                                                                    |
| Changing skillset mailbox password 51                                                                                                    |                                                                                                    |

| E                                                                           | 1                                                     |
|-----------------------------------------------------------------------------|-------------------------------------------------------|
| Erasing messages 60, 63                                                     | Indicators                                            |
|                                                                             | Message Waiting 16, 35, 46                            |
| F                                                                           | Primary 136                                           |
| Fax Detection 104                                                           | Primary alert time 20                                 |
| Feature 983 telephone administration 8                                      | Secondary 136 Secondary alert time 20                 |
| Feature Codes 11, 14                                                        | Initializing a skillset mailbox 48                    |
| agent 17                                                                    | Internal messages, replying to 64                     |
| Call Center Administrator 16                                                | internal messages, replying to 64                     |
| Custom Feature Codes 17 descriptions 16, 17                                 | L                                                     |
| determining 14                                                              | Least Busy method of call distribution 146            |
| Display Waiting Calls 20                                                    | Lines                                                 |
| Display Waiting Calls (F909) 16, 17, 20, 125, 126                           | assigned to be answered by skillset 33                |
| Log on, Log off (F904) 16, 17                                               | maximum number 8                                      |
| Monitor skillsets (F904) 16, 17                                             |                                                       |
| Not Ready (F908) 16, 17                                                     | M                                                     |
| Open Mailbox (F981) 16, 17                                                  | Mailbox                                               |
| Operator Settings (F982) 16<br>programming memory buttons 15                | opening skillset mailbox 49                           |
| Skillset Status (F909) 16                                                   | outdial route 68                                      |
| Voicemail DN (F985) 16                                                      | skillset mailbox 45                                   |
| Forced Play greetings 106, 128                                              | Mailbox interface                                     |
| Formula for waiting calls 129                                               | CallPilot 47                                          |
| Forwarding a message 63                                                     | Norstar Voice Mail 47                                 |
| _                                                                           | Manual call presentation 91                           |
| G                                                                           | Memory button indicator 15, 16, 20                    |
| Greeting step                                                               | programming 15, 16                                    |
| Fax Detection 104                                                           | Message Waiting Indication                            |
| Greetings                                                                   | determining extension 46                              |
| maximum number 8                                                            | extension 146                                         |
| Greetings, call center                                                      | Messages                                              |
| examples 29                                                                 | copying 60                                            |
| Forced Play 106                                                             | deleted, retrieving 61                                |
| Greeting parameters in Routing Table 106 Greeting step in Routing Table 105 | deleting 60, 63                                       |
| recording 30                                                                | erasing 60, 63<br>external 64, 66                     |
| Routing Table parameters 128                                                | forwarding 63                                         |
| tips 127                                                                    | internal 64                                           |
| types 29                                                                    | minimum recording length 64                           |
| Greetings, skillset mailbox                                                 | Off-premise Message Notification 67                   |
| example 53, 57                                                              | playing                                               |
| ш                                                                           | envelope, CallPilot interface 63                      |
| Н                                                                           | envelope, Norstar Voice Mail 60<br>next, CallPilot 62 |
| Highest priority call 128                                                   | next, Camphot 62<br>next, Norstar Voice Mail 61       |
| Hours                                                                       | pausing 61                                            |
| Routing Tables 103                                                          | previous, CallPilot 62                                |
|                                                                             | previous, Norstar Voice Mail 61                       |
|                                                                             | rewinding 60, 62                                      |
|                                                                             | skipping forward 61, 62                               |

| skipping to end 60                                | Operator                                         |
|---------------------------------------------------|--------------------------------------------------|
| quitting 61                                       | resetting password 131                           |
| replaying 61                                      | Outdial route, mailbox 68                        |
| replying, CallPilot 63, 64                        |                                                  |
| replying, Norstar Voice Mail 61, 64               | P                                                |
| saving 61                                         | Parameters                                       |
| silence timeout 64                                | general Call Center 128                          |
| skillset mailbox 45                               | Routing Table Greetings 106                      |
| Method of Call Distribution 146                   | Password                                         |
| Monitoring                                        | changing skillset mailbox 51                     |
| example of monitoring 126                         | resetting Operator 131                           |
| Primary alert 20                                  | resetting skillset mailbox 52                    |
| Primary alert time 20                             | skillset mailbox 48, 51                          |
| Secondary alert 20                                | Pausing a message 61                             |
| MWI extension 146                                 | Playing message envelope, CallPilot interface 63 |
| N                                                 | Playing message envelope, NorstarVoice Mail 60   |
| N                                                 | Preferred method of call distribution 146        |
| Name                                              | Primary alert time 20                            |
| skillset 147                                      |                                                  |
| skillset mailbox 48                               | Programming a memory button 15                   |
| Norstar Voice Mail mailbox interface 47           | R                                                |
| Notification, Off-premise Message Notification 67 |                                                  |
| Number                                            | Remotely opening a skillset mailbox 50           |
| Control DN 16                                     | Replaying messages 61                            |
| skillset mailbox 16                               | Reply feature 62                                 |
| •                                                 | Replying                                         |
| 0                                                 | to an external message sender 66                 |
| Off-premise Message Notification 128              | using the DIAL option 66                         |
| about 67                                          | to an internal message sender 64                 |
| changing parameters 79                            | to messages, CallPilot 63                        |
| destination number                                | to messages, Norstar Voice Mail 61               |
| character limit 75, 77, 86                        | Reserved channels 21, 129                        |
| destination pager number and message              | Resetting                                        |
| character limit 74                                | skillset mailbox password 52                     |
| feature restrictions 69                           | Retrieving deleted messages 61                   |
| setting up                                        | Retrieving messages from skillset mailbox 59     |
| to a pager number 74 to a telephone number 70     | Rewinding messages 60, 62                        |
| to an extension number 72                         | Routing                                          |
| to wrong destination 67                           | DID 103                                          |
| Off-premise Message Notification parameters       | Routing Table                                    |
| destination telephone number 69                   | examples of 115                                  |
| destination type 69                               | Fax Detection 104                                |
| time range 69                                     | Greeting parameters 106                          |
| types of message 69                               | Greeting step 105                                |
| Opening a skillset mailbox 49                     | hours 103                                        |
| Opening the Skillset Mailbox                      | maximum number of steps 8, 103                   |
| remotely 49                                       | parameters of Greeting step 106                  |
| •                                                 | Service Modes 123                                |
| Opening your mailbox<br>CallPilot 49              | tips 128                                         |
| Norstar Voice Mail 49                             | Routing Table steps                              |
| Troibui voice iviuii =7                           | Disconnect 105                                   |

| Distribute for 105                       | Skillset parameters                                                  |
|------------------------------------------|----------------------------------------------------------------------|
| Greeting 105                             | Control Directory Number (CDN) 34                                    |
| Transfer 105                             | Delay answer 145                                                     |
| Routing Table, about 103                 | Message Waiting Indication extension 146                             |
| Routing Tables                           | Method of Call Distribution 146                                      |
| maximum number per skillset 8            | setting up 36 Skillset name 147                                      |
| S                                        | Skillsets                                                            |
| Saving messages 61                       | maximum active calls 8                                               |
| Secondary alert time 20                  | maximum number 8                                                     |
| Service Modes                            | Skipping forward in messages 61, 62                                  |
| Routing Table 123                        | Skipping forward to end of messages 60                               |
| _                                        | Steps, Routing Table 105                                             |
| Setting up                               | Supervisor                                                           |
| Off-premise Message Notification         | functionality 8                                                      |
| to a pager number 74                     | Supervisors                                                          |
| to a telephone number 70                 | maximum number 8                                                     |
| to an extension number 72                | Symbols 13                                                           |
| skillset parameters 36                   | Symbols 13                                                           |
| Skillset disabling 40                    | Т                                                                    |
| how lines are answered 33                | Table, Routing Table 103                                             |
| maximum greeting length 129              | Telephone                                                            |
| maximum Routing Tables 8                 | line display 11                                                      |
| name 147                                 | Time                                                                 |
| problems changing general parameters 134 | Primary alert 20                                                     |
| properties 34                            | Primary alert time-limit 20                                          |
| start and end times 8                    | Secondary alert 20                                                   |
| Skillset mailbox                         |                                                                      |
| about 45                                 | Tips                                                                 |
| changing password 51                     | agent administration 127                                             |
| checking for messages. 59                | Call Center general parameters 128                                   |
| Class of Service 45                      | recording call center greetings 127 Routing Table administration 128 |
| determining MWI extension 16             | skillset administration 127                                          |
| determining number 16                    | skillset mailbox 128, 130                                            |
| greeting example 53, 57                  |                                                                      |
| initializing 48                          | Transfer Allowed                                                     |
| leaving a message in 128, 130            | enabled 106                                                          |
| listening to messages 59                 | Troubleshooting                                                      |
| Message Waiting Indication extension 46  | agent log in problems 132                                            |
| messages 59                              | cannot change the Call Center Skillset Parameters                    |
| messages waiting 146                     | 134                                                                  |
| number 34, 45, 46                        | Two line display                                                     |
| opening 49                               | using 11                                                             |
| opening remotely 50                      | V                                                                    |
| password 48, 51                          | V                                                                    |
| password, changing 51                    | Voice channels 21, 128                                               |
| resetting password 52                    | Voice ports                                                          |
| retrieving messages 59                   | maximum number 8                                                     |
| setting up 45<br>tips 128, 130           |                                                                      |
| •                                        |                                                                      |
| Skillset mailboxes                       |                                                                      |
| maximum number 8                         |                                                                      |